regouniversity SAN DIEGO · 2023 **Platinum Sponsor** 

ValueOps" by Broadcom

Rally Clarity

# Administrator | Advanced

Your Guides: David Zywiec and Rajini Mamidi

- Introduction
- Objects, Attributes and Views/Fields
- Studio and Modern UX
- Introduction to SQL
- Lookups, Queries and Portlets
- Introduction to Workflows (Processes)
- XOG (XML Open Gateway)
- REST API

# Introduction

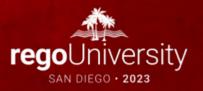

# Objects, Attributes and Views/Fields

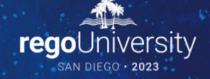

### Clarity Studio

- Studio is the interface used to create new or modify existing components and customize the UI to meet the needs of your organization.
- A full license is required to use this functionality and users must have a variety of related security rights (Administration-Studio, Create/Edit Objects, Portlets, Pages, etc).
- Studio is accessed via the Administration menu

| ADMINISTRATION          | AVORITES         |
|-------------------------|------------------|
| ◄ Previous Next ►       |                  |
| Organization and Access | Studio           |
| Resources               | Partition Models |
| Groups                  | Objects          |
| OBS                     | Queries          |
| License Information     | Portlets         |
|                         | Portlet Pages    |
|                         | Menu Manager     |
|                         | UI Themes        |
|                         | Views            |
|                         | Content Add-Ins  |
|                         | Content Packages |
|                         |                  |

- Objects are the major functional components of Clarity
- Objects define the attributes (fields), subpages (links), page layout, and views that make up your configured instance of Clarity
- In addition to the stock objects delivered with the system, you can create custom objects. Custom objects are essentially tables inside the database that begin with "ODF\_CA"
- Use the default objects or create custom objects and sub-objects to manage information for specific business needs
- Once you create an object, add attributes, links, and actions and set up the views

# Objects (continued)

- Each object has four distinct pieces you can configure
  - Properties
  - Attributes
  - Links
  - Views
- Things to remember
  - You can only delete Custom Attributes
  - Attributes need an API Attribute ID to show in the New UX
  - Adding more than 100 custom attributes to a single custom object may impact performance
  - A hierarchy with a maximum of three levels of objects can be created, and allow child objects to inherit properties and access rights from parent objects

## Objects: Types

- Stock Objects
  - Primary Standard Objects
    - Project
    - Task
    - Team
    - Resource
    - Company
    - Application
- Custom Objects
  - Master Objects
  - Sub-Objects

### Objects: Investment Object

- The Investment object is a special component that provides the ability to define attributes one time and share them across select OOTB objects
- These objects "inherit" attributes from the Investment object:
  - Project, Idea, Other Work, Application, Asset, Product, Service
  - Modern UX Custom Investments
- Streamlines the creation process and ensures consistency across objects
- You may re-label attributes on shared objects if needed (ID remains the same)
- Attributes defined at the investment level are available to the stock objects noted above but are not required
- You must make updates to Investment attributes at the Investment level

- Attributes are the fields on an object that store information
- The attributes of each object are available on the Attribute screen within the object
- Many attributes are delivered out-of-the-box, but you can create additional attributes using Studio
- Once created, you can organize and place attributes:
  - Classic UI: on views and portlets and use for reporting
  - Modern UX: Views and Blueprints
  - Example: "Start Date" is an attribute of the project object
- Details on the various data types can be found in the Studio Developer Guide

# Attribute Data Types

- When creating attributes, the following data types are available:
  - String (2000-character maximum)
  - Large String Plain Text
  - Large String Rich Text
  - Number
  - Calculated
  - Money (includes currency code)
  - Boolean (checkbox)
  - Date
  - Lookup (related lookup needs to be available create prior to creating attribute)
  - Multi-Valued lookup (same note above applies)
  - Attachment
  - Time-varying
  - URL (Links to actual data)
  - Rich Text (Only available in MUX)

- A Calculated attribute displays a dynamic, read-only value
- Values are calculated from other existing attribute values
- Values are calculated every time the user accesses or refreshes the page
- These values **are not stored** in the database
- Calculated attributes can only read the following data types :
  - Number: Use this data type to calculate a number value like a sum or average
  - String: Use this data type to concatenate two or more text values
    - Example: concatenate the value of the attribute "created\_by" and the constant "2007" to produce a result
      of "ssmith 2007"
  - **Date**: Use this data type when you need to calculate dates using basic arithmetic or to provide the current date
- NOTE You cannot delete source attributes used in a calculated attribute!

#### Attributes: Auto-Numbering

- Clarity provides the ability to create your own numbering/naming scheme for object instances (PRJnnnn, APPnnnn, etc)
- The scheme can be numeric or a mixture of characters and numbers
- Two out-of-the-box attributes that are commonly auto-numbered are "Name" and "ID"
- Configuration is done via the Auto-numbering tab on the attribute detail

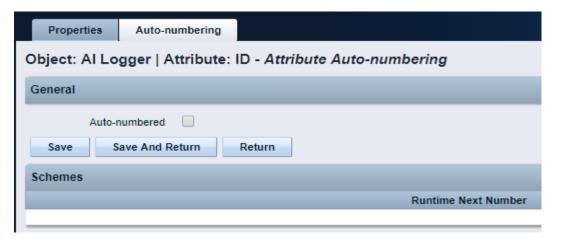

#### Attributes: Exercise

- Create a new custom sub-object to the project object
  - Administration -> Objects
  - Click New and fill out the required fields

| Object Name: Meaningful            | <ul> <li>Master or Subobject</li> <li>Choose Master if object is to be</li> </ul> | ⊖ Subobject                                                        |
|------------------------------------|-----------------------------------------------------------------------------------|--------------------------------------------------------------------|
| name summarizing the object        | standalone                                                                        | □→Master Object ③ #                                                |
| function Object ID: Use a standard | Choose <b>Subobject</b> if object is to be                                        | Event Enabled Copy Enabled                                         |
| naming convention; many start      | accessed via another object (1 to many                                            | Export Enabled  View All Enabled                                   |
| with a customer ID + $"_"$         | relationship)                                                                     | → API Enabled  (Once the value is enabled, it cannot be disabled.) |
| (special characters and spaces     | <ul> <li>Choose the Master object by</li> </ul>                                   | Object Extension 📀 👪                                               |
| should not be used in IDs)         | using the browse button                                                           | ( An object created with an extension cannot be deleted. )         |

- Select the following checkboxes if they apply
  - Event Enabled: Specifies that the process engine is notified of object instances that are created or updated. (If a process needs to get driven off the object).

Create Object Definition

□ Object Name

Content Source Custome

- Copy Enabled: Specifies that copies can be made of the object instances.
- Export Enabled: Specifies that object instances can be exported to XML.
- View All Enabled: Specifies that the object instances can have a view containing all properties, subobject lists, and page portlets that can be personalized on a single page.
- API Enabled: Allows custom objects that are a sub object of projects/investments to show in the New UX.
- Include in Datawarehouse: Enabled the object to be available in the DWH.
- **Object Extension: Used to create custom Investments, by associating to the Investment Object.**

#### • Notice the default fields included in the newly created object

| Prop    | erties    | Attribut | tes    | Linking            | A      |
|---------|-----------|----------|--------|--------------------|--------|
| Object: | Training  | Object   | Attrit | outes              |        |
|         |           |          |        |                    |        |
|         | Attribut  | e Name   |        |                    |        |
|         | Attribute | Display  | AII A  | Attributes         |        |
|         |           |          |        |                    |        |
| Filte   |           | Show All |        | Clear              |        |
|         | At        | tribute  |        | Des                | script |
|         | Created B | y .      |        |                    |        |
|         | Created D | )ate     |        |                    |        |
|         | ID        |          |        |                    |        |
|         | Last Upda | ted Date |        |                    |        |
|         | Name      |          |        |                    |        |
|         | Page Lay  | out      | Pa     | age Layout         |        |
|         | Partition |          | C      | ode that identifie | es the |
|         | Updated E | Зу       |        |                    |        |

**Created By and Created Date**: Keep track of who and when the record was created.

Last Updated By and Updated By: Keep track of the last person who updated the record and when. \*\* Note: Outside of custom objects there are OOTB jobs / processes that will skew the results of the last updated by and date fields, as the application often makes updates to the record.

**Page Layout:** Each object defaults to a standard layout with tabs such as Properties, Processes, and Audit. This can be customized by adding a new custom page layout. (Details later on)

Name and ID: Used to identify the record; Name can be repeated multiple times while the ID has to be unique. Autonumbering is often used to force that uniqueness and standardization.

- Add 3 or 4 attributes of different varieties to your new custom object
  - Click New and fill out required fields as well as Data Type

| Attribute Name                           |                                                                                                    |
|------------------------------------------|----------------------------------------------------------------------------------------------------|
| Attribute ID                             | (ID must be alphanumeric, underscore is permitted. It must not be a SQL or Clarity reserved word. )          |
| Description                              |                                                                                                    |
| →Data Type                               | String V                                                                                                    |
| Default Value                            |                                                                                                    |
| Maximum Size                             |                                                                                                    |
|                                          | (The maximum size is 2000. For 3 byte Unicode the actual maximum size is 1333.)                              |
| Populate Null Values with<br>the Default |                                                                                                    |
| Value Required                           |                                                                                                    |
| Presence Required                        |                                                                                                    |
| Read-Only                                | ( In order to make an attribute read-only a default must be selected )                                       |
| * API Attribute ID                       | (This is the attribute id used in the REST API. Set this to make the attribute available via the REST API. ) |

**Attribute Name:** Name of attribute (display name can be changed later in fields if need be) **Attribute ID:** Unique ID for attribute (spaces and special characters not allowed) **Description:** Meaningful explanation for attribute usage **Data Type:** Type of attribute Lookup: Only shows up for "Lookup" and "Mutli Valued Lookup" types **Default:** Default value to populate attribute with (if applicable) **API Attribute ID:** Required for field to show in New UX. Only available if Object is API Enabled

- Select the following checkboxes if they apply:
  - **Populate Null Values with the Default**: If an attribute is added after instances have already been created, this will populate the existing records with the default value.
  - Value Required: Specifies whether a value is required for the attribute.
  - **Presence Required**: Specifies that the attribute always appears in the Edit Properties view.
  - **Read-Only**: Specifies that a user cannot make changes to the value in the attribute.
  - Include in the Datawarehouse: Include the field in the DWH schema.
  - Attribute API Alias: Alias to enable the attribute through REST API.

| Populate Null Values with the Default |                |                   |                             |                  |  |
|---------------------------------------|----------------|-------------------|-----------------------------|------------------|--|
| Value Required                        |                |                   |                             |                  |  |
| Presence Required                     |                |                   |                             |                  |  |
| Read-Only                             | 🗌<br>( In orde | r to make an atti | bute read-only a default mu | st be selected ) |  |
| Save Save And I                       | Return         | Return            |                             |                  |  |
| 🛎 = Required 🔿 = Ent                  | er Once        | 🗰 = Unique        |                             |                  |  |

- Auto-number the ID attribute
  - Select the auto-numbering tab
  - Check the "Auto-numbered" box and click "Save"
  - Select Scheme -> Edit

| Properties Auto-numbering                                       |                     |        |
|-----------------------------------------------------------------|---------------------|--------|
| Object: Training Object   Attribute: ID - Attribute Auto-number | ering               |        |
| General                                                         |                     |        |
| Auto-numbered 🗹                                                 |                     |        |
| Save Save And Return Return                                     |                     |        |
| Schemes                                                         |                     |        |
| Partition: System V                                             |                     |        |
| Partition                                                       | Runtime Next Number | Scheme |
| System                                                          | 0000001             | [Edit] |

• The default segment type is numeric, but this can be modified to include text characters as well.

| eneral Information |                |               |                         |                |                                                                                                    |
|--------------------|----------------|---------------|-------------------------|----------------|----------------------------------------------------------------------------------------------------|
| Scheme Name        | System Default |               |                         |                |                                                                                                    |
| Partition          | System         |               |                         |                |                                                                                                    |
| Next Number        | 0000001        |               |                         |                |                                                                                                    |
| Status             | Active         |               |                         |                |                                                                                                    |
| egments            |                |               |                         |                |                                                                                                    |
| Type of Segme      | nt             | Text Value    | Counter Starting Number | Counter Length | Auto-extended                                                                                                    |
| Numeric Counter    |                |               | 0000001                 | 8              | <ul> <li>Image: A set of the set of the</li></ul> |
| New 🗸 Delete       | Reorder        | Save Save And | Return                  |                |                                                                                                    |
| Required           |                |               |                         |                |                                                                                                    |

- Select "New" and set Type of Segment = "Text" and type the text value into "Value" field.
- Click Save and Return.

| Segment Properties |        |
|--------------------|--------|
| Type of Segment    | Text • |
| Value              | TRN    |
| Save And Return    | Return |

| Object: Training Object   Attribute | e: ID   Partition: System - Auto | o-numbering Scheme      |                |                                                                                                    |
|-------------------------------------|----------------------------------|-------------------------|----------------|----------------------------------------------------------------------------------------------------|
| General Information                 |                                  |                         |                | *                                                                                                    |
| Scheme Name System                  | Default                          |                         |                |                                                                                                    |
| Partition System                    |                                  |                         | _              |                                                                                                    |
| Next Number 0000000                 | Note the ne                      | ew numbering scheme     |                |                                                                                                    |
| Status Active                       |                                  |                         |                |                                                                                                    |
| Segments                            |                                  |                         |                |                                                                                                    |
| Type of Segment                     | Text Value                       | Counter Starting Number | Counter Length | Auto-extended                                                                                                    |
| Numeric Counter                     |                                  | 0000001                 | 8              | <ul> <li>Image: A set of the set of the</li></ul> |
| Text                                | TRN                              |                         | 3              |                                                                                                    |
| New 🗸 Delete Rec                    | order Save Save And              | l Return Return         |                |                                                                                                    |

- The new scheme defaults into the order it was entered. To reorder to have the text in front select "Reorder" and move the segments accordingly.
- Select "Save and Return."

| Reorder Auto-numbering | Scheme Segments                                                  |
|------------------------|------------------------------------------------------------------|
| Scheme Segments        | Text(Next Value: TRN)<br>Numeric Counter(Next Value: 00000001) ↓ |
| Save Save And F        | Return                                                           |

### Fields and Views

- Fields are representations of the available attributes which are placed onto screens and list views
- Field names can be different than the attribute (relabeled)
- They provide additional options and allow flexibility in view configuration:
  - Browse vs Pull-Down (for lookups)
  - Hints and Tooltips
  - Size of the field on the screen and text boxes
  - Default value
  - Required (even if NOT required
  - List alignment
  - List column width
  - List word wrapping

|   | Properties         | Attributes | Linking     | Actions      | Views         | Audit Trail          | Access to the | his Object 🔻 |
|---|--------------------|------------|-------------|--------------|---------------|----------------------|---------------|--------------|
|   | Object: Proje      | ct - Views |             |              |               |                      |               |              |
|   | Vi                 | ew         | Category    | у            |               | Setup                |               |              |
| Ľ | Project Properties |            | Properties  | [Layout: C   | reate] [Layo  | ut: Edit] [Actions M | lenu]         | [Fields]     |
|   | Program Propertie  | s          | Properties  | [Layout: C   | reate] [Layo  | ut: Edit] [Actions M | lenu]         | [Fields]     |
|   | Project List       |            | List Column | n [Layout] [ | Options] [Agg | regation] [Actions   | Menu]         | [Fields]     |

#### Fields: Adding to a Screen

• Fields can be added or removed on the Create and Edit screens

| Properties Attributes                                      | Linking     | Actions V                             | /iews Audit Trail            | Acces | s to this Object 🔻                                                         |                |  |                                                                                              |
|------------------------------------------------------------|-------------|---------------------------------------|------------------------------|-------|----------------------------------------------------------------------------|----------------|--|----------------------------------------------------------------------------------------------|
| Object: Project - Views                                    |             |                                       |                              |       |                                                                            |                |  |                                                                                              |
| View                                                       | Category    | -                                     | Setup                        |       |                                                                            |                |  |                                                                                              |
| Project Properties                                         | Properties  | [Layout Creat                         | e] Layout: Edit] Actions N   | lenu] | [Fields]                                                                   |                |  |                                                                                              |
| Program Properties                                         | Properties  | [Layout: Creat                        | e] [Layout: Edit] [Actions A | lenu] | [Fields]                                                                   |                |  |                                                                                              |
| Project List                                               | List Column | [Layout] [Optio                       | ons] [Aggregation] [Actions  | Menu] | [Fields]                                                                   |                |  |                                                                                              |
| Page > Section                                             |             | Leve                                  | -1                           |       |                                                                            | Page > Subpage |  | Leve                                                                                         |
| Page > Section                                             |             | Leve                                  | 21                           |       |                                                                            | Page > Subpage |  | Leve                                                                                         |
| ate Asset Properties]                                      |             | Page                                  | 21                           |       | Edit Asset Properties                                                      |                |  | Page                                                                                         |
| ate Asset Properties]<br>General                           | Ξ           | Page<br>Section                       | 21                           |       | Asset Summary                                                              |                |  | Page<br>Subpage                                                                              |
| ate Asset Properties]<br>General<br>Detail                 |             | Page<br>Section<br>Section            | 21                           |       | Asset Summary<br>Schedule & Perfor                                         |                |  | <ul><li>Page</li><li>Subpage</li><li>Subpage</li></ul>                                       |
| ate Asset Properties]                                      | Ξ           | Page<br>Section<br>Section            | 21                           |       | Asset Summary<br>Schedule & Perform<br>Alignment & Risk                    | mance          |  | <ul> <li>Page</li> <li>Subpage</li> <li>Subpage</li> <li>Subpage</li> </ul>                  |
| ate Asset Properties]<br>General<br>Detail<br>Attachements |             | Page<br>Section<br>Section<br>Section | 21                           |       | Asset Summary<br>Schedule & Perfor<br>Alignment & Risk<br>Financial Summar | mance          |  | <ul> <li>Page</li> <li>Subpage</li> <li>Subpage</li> <li>Subpage</li> <li>Subpage</li> </ul> |
| ate Asset Properties]<br>General<br>Detail                 |             | Page<br>Section<br>Section<br>Section | 21                           |       | Asset Summary<br>Schedule & Perform<br>Alignment & Risk                    | mance          |  | <ul> <li>Page</li> <li>Subpage</li> <li>Subpage</li> <li>Subpage</li> </ul>                  |

### Fields: Adding to a List

• Fields can also be added or removed on the List view

|                         | Properties                                       | Attributes  | Linking                                        | Actions                                                   | Views | Audit Trail | Access to th | is Object 🔻 |
|-------------------------|--------------------------------------------------|-------------|------------------------------------------------|-----------------------------------------------------------|-------|-------------|--------------|-------------|
| Object: Project - Views |                                                  |             |                                                |                                                           |       |             |              |             |
|                         | View<br>Project Properties<br>Program Properties |             | Category                                       | Category Setup                                            |       |             |              |             |
| F                       |                                                  |             | Properties                                     | operties [Layout: Create] [Layout: Edit] [Actions Menu]   |       |             |              | [Fields]    |
| F                       |                                                  |             | Properties                                     | Properties [Layout: Create] [Layout: Edit] [Actions Menu] |       |             |              | [Fields]    |
| Project List            |                                                  | List Column | [Layout] Options] [Aggregation] [Actions Menu] |                                                           |       |             | [Fields]     |             |

| olumn Layout |                                 |      |   |                |    |   |
|--------------|---------------------------------|------|---|----------------|----|---|
|              |                                 |      |   |                |    |   |
|              | Available Columns               |      |   | Selected Colum | ns |   |
|              | Actuals for Labor Resources     |      |   | ID             | *  |   |
|              | Actuals Sum for Labor Resources | - 10 |   | Compliance     |    |   |
|              | Alignment                       |      |   | Value Metrics  |    |   |
|              | Architectural Fit               |      |   | Gray Bar       |    |   |
|              | Billing Currency Code           |      |   | Related Idea   |    |   |
|              | Blueprint                       |      |   | Approved Flag  |    |   |
|              | Blueprint Active ID             |      |   | Status         |    |   |
|              | Board Plan                      |      | + | Progress       |    | - |
|              | BTM Integration                 |      |   | Start          |    |   |
|              | Budgeted Benefit                | -    | + | Finish         | -  | 7 |

### Fields: List Options

- Consider the following List view options to improve the user experience:
  - Rows per Page
  - Allow Configuration
  - Filter results

| Properties              | Attributes | Linking    | Actions                                        | Views                                                | Audit Trail | Access to th | is Object 🤻 |  |
|-------------------------|------------|------------|------------------------------------------------|------------------------------------------------------|-------------|--------------|-------------|--|
| Object: Project - Views |            |            |                                                |                                                      |             |              |             |  |
| View                    |            | Categor    | у                                              |                                                      | Setup       |              |             |  |
| Project Properties      |            | Properties | [Layout: (                                     | [Layout: Create] [Layout: Edit] [Actions Menu]       |             |              | [Fields]    |  |
|                         |            | Properties | [Layout: (                                     | [Layout: Create] [Layout: Edit] [Actions Menu] [Fiel |             |              |             |  |
|                         |            | List Colum | [Layout] (Options] Aggregation] [Actions Menu] |                                                      |             | [Fields]     |             |  |

| Display Options         |                                                                                                    |                                    |                                                                                                    |
|-------------------------|----------------------------------------------------------------------------------------------------|------------------------------------|----------------------------------------------------------------------------------------------------|
| Secondary Value Display | Mouseover only                                                                                                    | Rows per Page                      | 50 ▼                                                                                                    |
|                         | <ul> <li>Mouseover and redline text</li> <li>Used when any list column field displays a secondary value )</li> </ul> | Highlight Row by Attribute         | Approved Flag  ( A row will be highlighted when this attribute is not zero )                                                            |
|                         | Show Null Secondary Values                                                                                           | Display Currency Code in<br>Column | Applies when only a single currency is active )                                                                                         |
| Filter                  | Automatically show results                                                                                           | Allow Configuration                |                                                                                                    |
|                         | O not show results until I filter                                                                                    | Allow Label Configuration          |                                                                                                    |
|                         |                                                                                                    | Attribute Value Protection         | $\textcircled{\ensuremath{\textcircled{\bullet}}}$ Use display conditions and secured subpages to protect attribute values on this list |
|                         |                                                                                                    |                                    | O Use only secured subpages to protect attribute values on this list                                                                    |
|                         |                                                                                                    |                                    | Display all attribute values on this list                                                                                               |

#### Fields: Exercise

- Using the new object do the following:
  - Modify field "ID" to make read-only
    - Navigate to Administration -> Objects -> <Object Name> -> Attributes
    - Select the ID field and open. Set a default value. Click Save and Return.

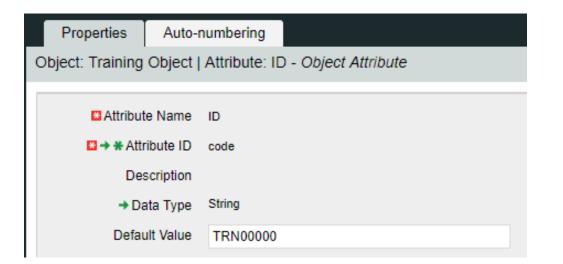

- Select "Views" tab
- On the General -> Properties line click the "Fields" link

| Properties       | Attributes    | Linking      | Actions    | Views    | Audit Trail         | Access to this Object 👻 |          |
|------------------|---------------|--------------|------------|----------|---------------------|-------------------------|----------|
| Object: Training | Object - View | /\$          |            |          |                     |                         |          |
|                  |               |              |            |          |                     |                         |          |
| 🗶 Vie            | \$W           | <b>₩</b> →ID | Category   |          |                     | Setup                   |          |
| General          |               |              | Properties | [Layout: | Create] [Layout: Ed | dit] [Actions Menu]     | [Fields] |

• Click on the properties icon next to the "ID" field

| Object: Training Object   Partition: S | System   Viev | v: G | eneral - Propert <sub>.</sub> |
|----------------------------------------|---------------|------|-------------------------------|
| Show: Standard Properties V Display    | Selected •    |      | Go                            |
| Property Label                         |               |      | Attribute                     |
| Created By                             |               | Ξ    | Created By                    |
| Created Date                           |               | IΞ   | Created Date                  |
| ID                                     | (             |      | D                             |

• Select the "Hidden" checkbox

| Object: Training Object | Partition: System   View: General -         | Property Field              |
|-------------------------|---------------------------------------------|-----------------------------|
| Attribute               | code                                        |                             |
| Data Type               | String                                      |                             |
| Property Label          | ID                                          | 4                           |
| Display Type            | Text Entry 🔻                                |                             |
| Hint                    |                                             |                             |
| Hint Position           | Below V                                     |                             |
| Tooltip                 |                                             |                             |
| Attribute Default       | TRN00000                                    |                             |
| Override Default Value  |                                             |                             |
| Width                   | 20                                          |                             |
| Value Required          | ¢.                                          |                             |
| Enter Once              |                                             |                             |
| Hidden                  | (In order to make a property field hidden a | default must be selected. ) |

- Make one of the new attributes "Required" within the field properties
  - Navigate to Administration -> Objects -> <Object Name> -> Attributes
  - Select a field (newly created) and open properties.
  - Select the "Value Required" checkbox and click "Save."

| Object: Training Object               | Attribute: Description - Object Attribute             |                              |
|---------------------------------------|-------------------------------------------------------|------------------------------|
| Attribute Name                        | Description                                           |                              |
| Aunoute Name                          | Description                                           |                              |
| 🛛 → ¥ Attribute ID                    | v_desc                                                |                              |
| Description                           |                                                       |                              |
| → Data Type                           | String                                                |                              |
| Default Value                         |                                                       |                              |
| Maximum Size                          | 2000                                                  |                              |
|                                       | ( The maximum size is 2000. For 3 byte Unicode the ac | tual maximum size is 1333. ) |
| Populate Null Values with the Default |                                                       |                              |
| Value Required                        |                                                       |                              |

- Add a hint for entering one of the values and place it below the field.
  - Navigate to Administration -> Objects -> <Object Name> -> Views
  - From the General -> Properties line click on "Fields"
  - Choose a field that you want to add some verbiage to help the user when entering information.
  - Add verbiage to the "Hint" text box and choose a position.

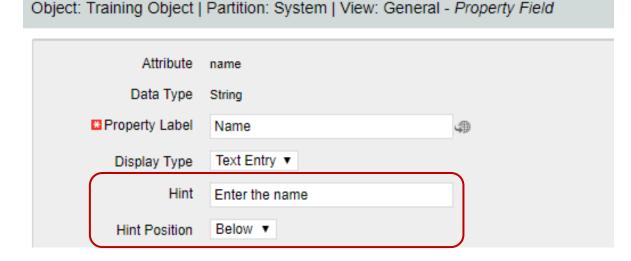

#### Actions

- Object actions are individual operations that can be selected to be done from either the list or properties view within an object instance
  - Examples of actions are the ability to run a report (only Business Objects), initiate a process instance, copy an object instance, etc.
- Each object has some default actions available to them
- To utilize an action the action menu needs to be configured
  - Within an object this is located within the "Views" tab and by clicking on "Actions Menu" for the specific view being configured
- Actions and the associated menus can be renamed as needed

# Studio and Modern UX

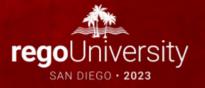

- The Modern UX Administration is more functional than technical. It can be managed by any user with a good functional understanding of Clarity.
- While some administration activities are done in the Classic Clarity UX, others are available only in the Modern UX.
- Administrators must have a good understanding of what they want to expose and to whom they wish to make functionality available to make best use of the Classic and New functionality.
- Studio Objects and Attributes are available in the Modern UX, they only need an API Field ID to be configured.

# Enabling Attributes for the Modern UX

- For custom attributes to be able to be viewable/editable in the Modern UX, their API Attribute ID must be populated.
- Access your custom attributes on the object to which they belong, and populate this value to ensure the attributes may be utilized in the Modern UX.
  - Go to Administration -> Objects -> Select the appropriate object
  - Select Attributes Tab
  - Select Desired Attribute
  - Populate API Attribute ID and Save.

| Clarity PPM                                                                      |                                                                                                    |  |  |  |  |  |  |
|----------------------------------------------------------------------------------|----------------------------------------------------------------------------------------------------|--|--|--|--|--|--|
| Home Adr                                                                         | inistration Favorites                                                                                                    |  |  |  |  |  |  |
| Object: Project   Attribute: Project Kickoff Meeting Complete - Object Attribute |                                                                                                    |  |  |  |  |  |  |
| General                                                                          |                                                                                                    |  |  |  |  |  |  |
| Attribute Name                                                                   | Project Kickoff Meeting Complete                                                                                          |  |  |  |  |  |  |
| 🗙 🖬 🛊 Attribute ID                                                               | huss_pk                                                                                                    |  |  |  |  |  |  |
| Description                                                                      |                                                                                                    |  |  |  |  |  |  |
| Data Type                                                                        | Lookup - Number                                                                                                    |  |  |  |  |  |  |
| 🛋 🖬 Lookup                                                                       | Yes or No                                                                                                    |  |  |  |  |  |  |
| Default                                                                          | ⊗ #                                                                                                    |  |  |  |  |  |  |
| Populate Null Values with the Default                                            |                                                                                                    |  |  |  |  |  |  |
| Value Required                                                                   |                                                                                                    |  |  |  |  |  |  |
| Presence Required                                                                |                                                                                                    |  |  |  |  |  |  |
| Read-Only                                                                        | <ul> <li>In order to make an attribute read-only a default must be selected )</li> </ul>                                  |  |  |  |  |  |  |
| ⊯ API Attribute ID                                                               | PKMeeting<br>(This is the attribute id used in the REST API. Set this to make the attribute available via the REST API. ) |  |  |  |  |  |  |
| Include in the Data<br>Warehouse                                                 |                                                                                                    |  |  |  |  |  |  |
| Include in the Data<br>Warehouse Trending                                        |                                                                                                    |  |  |  |  |  |  |

<u>Note</u>: You must API-Enable OBS attributes for them to be utilized in filters, views, etc.

### Basic Components Modern UX

- Blueprints
  - Modules
  - Views
  - Channels
  - Actions
  - Business Rules
- Field Level Security
- Pages (Dashboards)
- User Personalization
  - Views
  - Picklists

#### Blueprints

- Blueprints
  - Modules
  - Views
  - Channels
  - Actions
  - Business Rules

#### Overview

- Blueprints are configurable layouts in the New User Experience
- Blueprints can be used (might vary depending on version):
  - Projects
  - Ideas
  - Custom Investments
  - Custom Objects
  - Hierarchy
  - Roadmaps
  - Agreements
  - Pages
- Depending on the Blueprint type options might vary, but in general Blueprints can:
  - Allow admins to customize the look and feel of Edit Views, Add Modules, Add Channels
  - Impact how certain investments are created from templates
  - Implement Rules to enforce validations like required fields in Objects and Subobjects (16.0.3)
  - Configure Actions to run processes within MUX

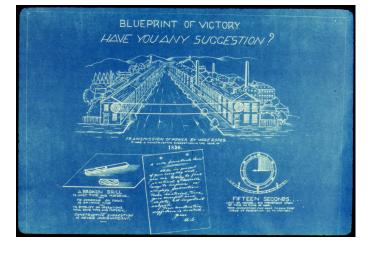

# **Configuring Blueprints**

# Navigation

- To have the ability to view and update Blueprints a user requires the following security rights
  - Blueprint Create Copy, Blueprint Delete All, Blueprint – Edit – All, and/or Blueprint – View – All
- 1. Once in the New User Experience, Click on the 'Administration' Icon
- 2. Click on the 'Blueprints' tile
  - Here you will see the list of Blueprints create in the system

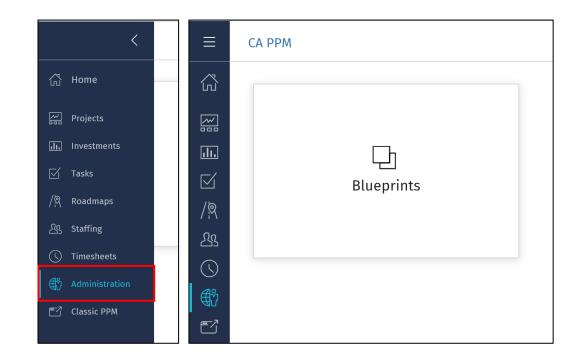

### Blueprint List View

- Here you will see a list of the Blueprints that have been created in the system
  - The list is filterable; can filter by Blueprint type (e.g., Idea vs. Project vs. Custom Investments)
- There are multiple options for a Blueprint
  - Copy Create a new Blueprint which is a one for one copy
  - Rename Rename the Blueprint
  - Delete Delete the Blueprint
  - Make Default
    - Any newly created Idea or Custom Investment will inherit this Blueprint.
    - Projects not created from a template will inherit this Blueprint

| »   | BLUEPRINT           |            | TYPE             | LAST USED    | USING | MODIFIED    | MODIFIED                  | PUBLISHED    |
|-----|---------------------|------------|------------------|--------------|-------|-------------|---------------------------|--------------|
| >   | CA PPM - Project Te |            | Project          | Sep 21, 2018 | 1     | PPM Admi    | Jan 11, 2019              | Sep 21, 2018 |
| > 다 | CA PPM Administrati |            | Project          | Sep 21, 2018 | 1     | Sara Garvey | Oct 5, 2018               | Oct 5, 2018  |
| > 다 | IT Blueprint        | $\bigcirc$ | Project          | Mar 18, 20   | 1     | Sara Garvey | Jan 8 <mark>, 🔲</mark> co | РҮ           |
| > 다 | Rego Blueprint      |            | Project default  | Jan 16, 2019 | 23    | PPM Admi    | Jan 11 🔟 DE               |              |
| > 다 | Standard Project    |            | Project standard | Aug 1, 2018  | 7     | PPM Admi    |                           | DEFAULT      |

### Blueprint List View cont.

- Next to the Blueprint name are Blue or White Boxes which indicate if the Blueprint has unpublished changes
  - Blue Unpublished Changes
  - White Published
- Nested under each Project Blueprint are the Templates that have been associated to it
  - This association is changed by simply dragging and dropping the template
- Templates marked as Standard may not be edited. To edit them, first make a copy.

| Project | search or filter           |                    |              |       |              |              |              | ×           |
|---------|----------------------------|--------------------|--------------|-------|--------------|--------------|--------------|-------------|
| ♦       | BLUEPRINT                  | ТҮРЕ               | LAST USED    | USING | MODIFIED BY  | MODIFIED     | PUBLISHED    |             |
| -<br>>  | CA PPM - Project Templ     | Project            | Sep 21, 2018 | 1     | PPM Admini   | Jan 11, 2019 | Sep 21, 2018 | 000         |
| ~₽      | CA PPM Administration      | Project            | Sep 21, 2018 | 1     | Sara Garvey  | Oct 5, 2018  | Oct 5, 2018  | 0<br>0<br>0 |
|         | 🖪 CA PPM Admin Template    |                    | Sep 21, 2018 |       |              |              |              |             |
| ~₽      | IT Blueprint               | Project            | Mar 18, 2018 | 1     | Sara Garvey  | Jan 8, 2019  | Jan 8, 2019  | 000         |
| > 🖓     | Rego Blueprint             | Project DEFAULT    | Jan 16, 2019 | 23    | PPM Admini   | Jan 11, 2019 | Jan 11, 2019 | 000         |
| > 🗗     | Standard Project           | Project (STANDARD) | Aug 1, 2018  | 7     | PPM Admini   | Jan 11, 2019 | Aug 23, 2017 | 0<br>0<br>0 |
| >       | Training Project Blueprint | Project            |              | 0     | Mike Pokorny | Jan 16, 2019 | Jan 16, 2019 | 0<br>0<br>0 |

### Properties Tab

- On Project Blueprints, there are 3 main concepts that can be edited. We will go more in-depth later on these topics.
  - Details This is the main details or properties page for the Project/Custom Investment Type. Here you can add or remove fields and sections. You can also move and resize fields by dragging and dropping them.
  - Visuals These are the icons on the Project Tiles. There can be a maximum of 3, but there is a minimum of 1 required. Currently, these are only available for the Project Blueprints.
  - Modules These are the supporting "pages" that can be added or removed from the Project. The modules include functionality like Financials, Teams, Risk, Issues, Changes, etc. Currently, these are only available for Project Blueprints.
- By clicking the Edit button, you will be taken Edit Mode where you will be able to modify the different Blueprint topics.

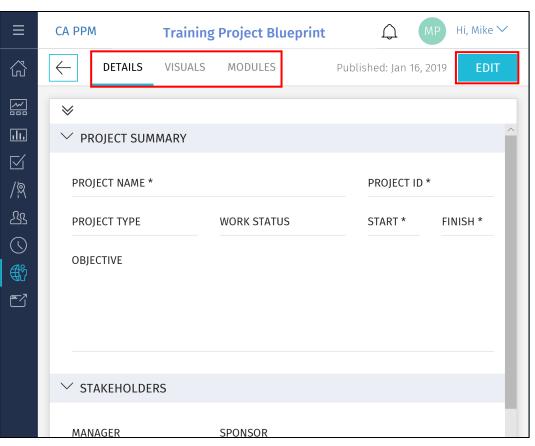

## Details

- Fields Pane
  - Location of the fields you can add to the sections of your Details
    - By default, it contains a list of out-of-the-box Project and Investment fields
    - Custom fields and sub-objects can be added and will be covered later
  - Fields that already exist on your Blueprint are greyed out
  - Click the Add Section button to add a new section to the Details
- Fields
  - Add or Move a field by simply dragging and dropping the field into a section
  - Remove a field by clicking the X in the top right-hand corner of the field
  - Resize the field by dragging the bottom righthand corner of the field

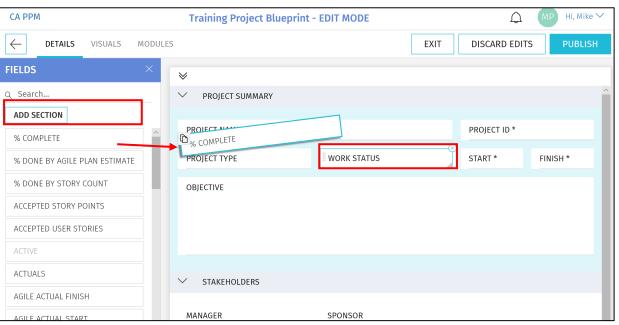

Note: The following attribute types are not compatible with the New User Experience: Custom Time-Scaled Value (TSV), Attachments, and URLs

### Details cont.

- Details Options
  - Exit Allows you to save your changes without Publishing the new view to Users
  - Discard Edits Removes the change you have made
  - Publish This Publishes the new view the users for the Projects associated to this Blueprint

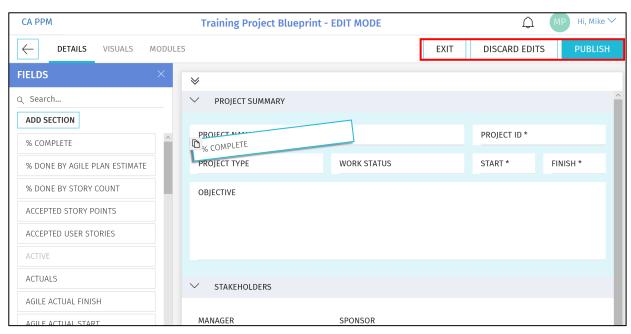

# Visuals (Projects Only)

- Visuals are displayed on the Project Tiles
- Currently, there are 10 out-of-the-box Visuals to choose from
- Add or Move a Visuals by simply dragging and dropping it
- Remove a Visual by clicking the X in the top right-hand corner of the icon

| CA PPM Training       | Project Blue | print - EDIT MC | DDE .        |           | Hi, Mike 🗡 |
|-----------------------|--------------|-----------------|--------------|-----------|------------|
| ← DETAILS VISUALS     | MODULES      | EXIT            | DISCARD      | EDITS     | PUBLISH    |
| VISUALS               |              |                 |              |           |            |
| Q Search              | _            | Project Name    |              |           |            |
| O % COMPLETE          |              |                 | TIMELINE     |           |            |
| O BUDGET REMAINING    |              |                 |              |           | <u></u>    |
| O BUDGET SPENT        |              | D               | $\cap$       |           |            |
| O DAYS REMAINING      |              |                 | $\bigcirc$   |           | r          |
| O DAYS TO START       | L            | % COMPLETE      | BUDGET SPENT | NEXT MILE | STONE      |
| O EFFORT REMAINING    |              |                 | MODULES      |           |            |
| <b>O</b> EFFORT SPENT |              |                 |              |           |            |
| 📛 FINISH DATE         |              |                 |              |           |            |
| ♦ NEXT MILESTONE      |              |                 |              |           |            |
| 🛗 START DATE          |              |                 |              |           |            |

### Modules

- Once inside of a Project, Modules are displayed across the top
- The first 4 Modules will also be displayed on the Project Tile for direct navigation to that Module
- There are 12 core Modules which are not configurable and provide project functionality like financials, team, task, etc.
- In addition to the core Modules, there are configurable Channels and the ability to add custom sub-objects

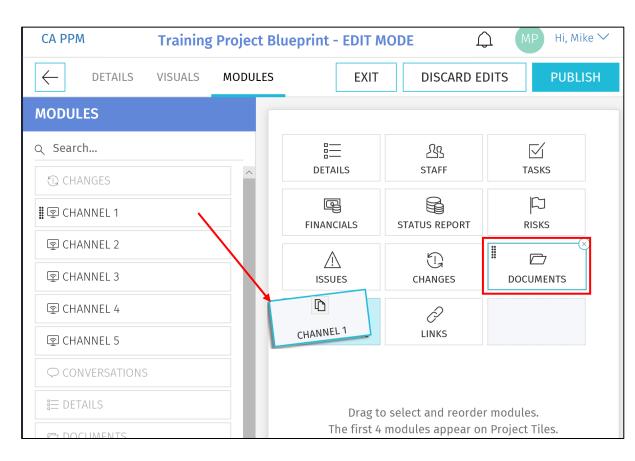

### Modules – Channels

- Channels are configurable Modules that can be directed to other internal PPM locations, external applications, or external URLs
- Users can stay directly in their Project and get the additional pertinent information
- Configuration
  - Channel Name The name displayed to the user
  - Channel URL The URL where the channel will navigate
  - Referrer URLs These are additional URLs need for navigation like authentication
- The URL fields accept various parameters to send as query strings to other apps and/or options to interact with the Classic UI

| A PF  | M                  |              |              | ACME     | Project       |                  |                       | _     |                  |                 | li, Mike 🏏      |
|-------|--------------------|--------------|--------------|----------|---------------|------------------|-----------------------|-------|------------------|-----------------|-----------------|
|       | STATUS 🗟 STATU     | S REPORT     | - 💿 SH       | AREPOINT | 💿 CLA         | SSIC PPM         | ি⊉ SN                 | MARTS |                  | WERBI REPO      | S FINI >        |
| Proje | ect Plan <b>:</b>  |              |              |          | smarts        | sheet            |                       |       |                  | Report Abuse    | e 😢 Help        |
|       | Task Name          | Duration     | Start        | Finish   | %<br>Complete | Staffing<br>Size | Status                | As    | Jan 3 Jan 10     |                 | Jan 31 Feb 7    |
|       | Initiation         | 14d          | 12/28/15     | 01/14/16 | 100%          |                  |                       |       |                  |                 | ^               |
|       | Detailed Requirer  | 6d           | 12/28/15     | 01/04/16 | 100%          |                  | •                     | Mi    | Detailed Require |                 |                 |
|       | Hardware Require   | 5d           | 01/05/16     | 01/11/16 | 100%          | *****            |                       | Ed    | Hard             |                 |                 |
| ļ.    | Final Resource P   | 2d           | 01/12/16     | 01/13/16 | 100%          | *****            | •                     | Ba    | Fina             | l Resource Plan |                 |
| 5     | Staffing           | 1d           | 01/14/16     | 01/14/16 | 100%          | ****             | •                     | Ed    | Sta              | affing          |                 |
|       | Development        | 134          | 01/15/16     | 02/02/46 | 24%           |                  |                       |       |                  |                 |                 |
|       | Technical Require  | CA PF        | <b>/</b> [V] |          | Trainin       | g Project        | t Bluepri             | nt -  | EDIT MODE        | Ĺ               | ך MP Hi, Mike ∽ |
|       | Database Develo    | $\leftarrow$ | DETAILS      | VISUAL   | 5 MODI        | II FS            |                       |       | EXIT             | DISCARD E       | DITS PUBLISH    |
|       | API development    |              | DETAILS      | VIJOAL   |               |                  |                       |       | LAIT             | DISCARD         | PODLISH         |
|       | UI Client develpm  | MODL         | ILES         |          |               | -                |                       |       |                  |                 |                 |
|       | Testing            |              |              |          |               |                  |                       |       |                  |                 |                 |
|       | Operations         | Q Sea        | rch          |          |               |                  |                       |       | 23               | $\square$       | Ę               |
|       | Hardware procure   | 0.0          | INNEEC       |          | ~             |                  | DETAILS               |       | STAFF            | TASKS           | FINANCIALS      |
|       | Hardware configu   | Gu           | HANGES       |          |               |                  | 0                     |       | 12.              |                 |                 |
|       | System Testing     | 호 Ch         | HANNEL 1     |          | _             |                  |                       |       |                  | $\triangle$     | 1.              |
|       | Launch             |              |              |          | _             | ST               | TATUS REPOR           | T     | RISKS            | ISSUES          | CHANGES         |
|       | Deployment Test    | 호 Ch         | HANNEL 2     |          |               |                  |                       |       | ð                | 0               | (               |
| 3     | Perf and Scalabili | 오 CH         | HANNEL 3     |          |               |                  | DOCUMENTS             |       | LINKS            | CONVERSATIONS   |                 |
|       |                    | 호 CH         | HANNEL 4     |          |               |                  |                       |       |                  |                 |                 |
|       |                    | 호 CH         | HANNEL 5     |          |               | Configu          | ure - Smartsł         | neet  |                  |                 | >               |
|       |                    | Q CC         | ONVERSATIO   | NS       |               |                  | EL NAME *             |       |                  |                 | PREVIEW         |
|       |                    | ≣ DI         | ETAILS       |          |               |                  | tsheet                |       |                  |                 | PREVIEW         |
|       |                    | D D          | DCUMENTS     |          |               |                  | =LURL *<br>://app.sma | rtshe | et.com/b/publish | ?EQBCT=xxxxxxxx | XXXX            |
|       |                    | FI FI        | NANCIALS     |          |               | REFERR           | ER URLS               |       |                  |                 |                 |
|       |                    | IS           | SUES         |          |               | Comma S          | Separated             |       |                  |                 |                 |
|       |                    |              |              |          |               |                  |                       |       |                  |                 |                 |

### Modules – Custom Sub-Objects

- Custom sub-objects of Projects, Ideas or Custom Investments as a Module in the New User Experience
- Check the "API Enabled" checkbox on the existing custom object or a new custom object
  - Once this is checked and saved, it can't be undone
- After saving, an API Attribute ID will be automatically created for the object and it will be available as a Module

| ۲                             | Subobject                      |                      |                 |            |         |   |              |
|-------------------------------|--------------------------------|----------------------|-----------------|------------|---------|---|--------------|
|                               | Master Object                  | Project              |                 |            |         |   |              |
| Event Enabled                 |                                |                      |                 |            |         |   |              |
| Include in the Data Warehouse |                                |                      |                 |            |         |   |              |
| Copy Enabled                  |                                |                      |                 |            |         |   |              |
| Export Enabled                |                                |                      |                 |            |         |   |              |
| View All Enabled              |                                |                      |                 |            |         |   |              |
| →API Enabled<br>( O           | nce the value is enabled, it c | annot be disabled. ) |                 |            |         |   |              |
| ave Save And Retu             | m Properties                   | Attributes           | Linking         | Actions    | Views   |   |              |
| = Required 🔶 = Enter O        | <sup>nc</sup> Object: Test Su  | ub Object - Pr       | roperties       |            |         |   |              |
|                               |                                |                      |                 |            |         |   |              |
|                               | 🗳 Obje                         | ect Name Te          | est Sub Object  |            | 4       |   |              |
|                               |                                | Object ID test       | _sub_prj_obj    |            |         |   |              |
|                               | API At                         | ttribute ID cus      | tTestSubPrjObjs | ]          |         |   |              |
|                               | Conte                          | nt Source            |                 |            |         |   |              |
|                               | D                              | escription           |                 |            |         |   |              |
|                               |                                |                      | E<br>DETAILS    | STAFF      | TASI    | - |              |
|                               | <u> </u>                       |                      | Q               |            | Δ       |   | E C          |
|                               |                                |                      | STATUS REPORT   | RISKS      | ISSU    |   | (G<br>ANGES  |
|                               |                                |                      |                 | 2          |         |   |              |
|                               |                                |                      | DOCUMENTS       | ر<br>LINKS | CONVERS |   | ू<br>RTSHEET |
|                               |                                |                      | TEST SUB OBJECT |            |         |   |              |

# **Rules Engine**

- In the Modern UX there is now the option to create logic for hiding certain modules or sections based off attribute values.
- Easy way to create a flexible and dynamic user experience using views.

Example: Demand Management process

- Navigate to Modern UX  $\rightarrow$  Administration
- Select on the Blueprints tile
- Search for the blueprint you want to create logic on
- Select Edit
- Navigate to the Rules tab
- Select New Rule

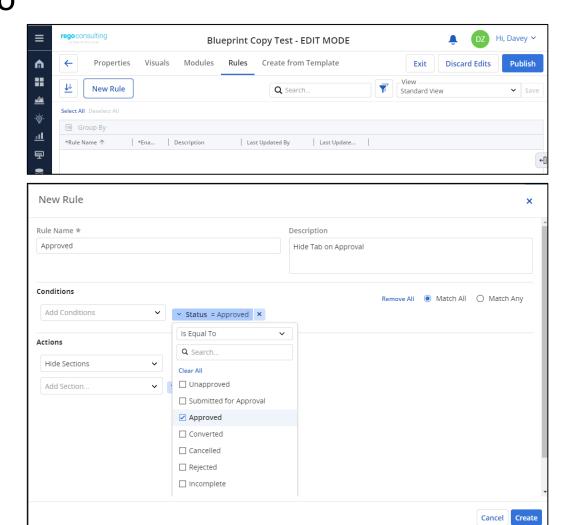

# Field Level Security

- In the Modern UX there is now the option to secure attributes.
- All master objects can have their attributes secure.
- Easy way to avoid users from seeing certain attributes in their configurable list view.
  - Navigate to Modern UX → Administration
  - Select on the Attributes tile
  - Search for attribute name
  - Access Edits and Access View is required.

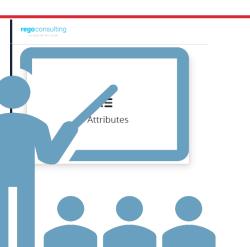

| rego consulting               |                   |            | Attributes |               |               |                |                   |                 |  |  |  |
|-------------------------------|-------------------|------------|------------|---------------|---------------|----------------|-------------------|-----------------|--|--|--|
| ← ₩                           |                   |            |            |               |               |                |                   | <b>Q</b> Search |  |  |  |
| 🔟 Group By                    |                   |            |            |               |               |                |                   |                 |  |  |  |
| Attribute 🛧                   | Attribute ID      | Object     | Secure     | Access Edit   | Access View   | Database Table | Database Column   | Active          |  |  |  |
| % Complete                    | percent_complete  | Project    | × .        | þearch        |               | inv_projects   | percent_complete  | ~               |  |  |  |
| % Complete Calculation Method | percent_calc_mode | Project    |            | Cle           | ar All        | inv_projects   | percent_calc_mode | ~               |  |  |  |
| % Done By Agile Plan Estimate | agl_pctdon_plest  | Project    |            | 🗹 A Test Grou | p 🄶           | odf_ca_project | agl_pctdon_plest  | ~               |  |  |  |
| % Done by Story Count         | agl_pctdon_stc    | Project    |            | Administrat   | ion - XOG     | odf_ca_project | agl_pctdon_stc    | <b>~</b>        |  |  |  |
| aatest Goal                   | rego_goal_code    | Project    |            | Advance J     | aspersoft     | odf_ca_inv     | rego_goal_code    | ×               |  |  |  |
| aatest Goal                   | rego_goal_code    | Idea       |            |               |               | odf_ca_inv     | rego_goal_code    | ~               |  |  |  |
| aatest Goal                   | rego_goal_code    | Release    |            | Amazon N      | vemper        | odf_ca_inv     | rego_goal_code    | ~               |  |  |  |
| aatest Goal                   | rego_goal_code    | Enhance    |            | AHC0 All v    | v/AutoApprove | odf_ca_inv     | rego_goal_code    | ~               |  |  |  |
| aatest Goal                   | rego_goal_code    | Initiative |            | AHC0 VIEW I   | T – ALL       | odf_ca_inv     | rego_goal_code    | ~               |  |  |  |

### Pages and Dashboards

- In the Modern UX there is a new option to display portlet dashboards called Pages.
  - Navigate to Modern UX  $\rightarrow$  Pages
  - Select on the + icon to create a new row
  - Populate a Name and Id with relevant information.
    - Example: Portfolio List
  - Navigate to Administration  $\rightarrow$  Blueprints
  - Filter Type → Page
  - Copy Standard Page
  - Edit Copied version to relevant name
  - Navigate back to Pages
  - Select new blueprint and add Channel
  - Input new Name and Address for Channel.
    - Example: claritytest.com/niku/nu#action:pfm.portfolioList&puiFull screen=on

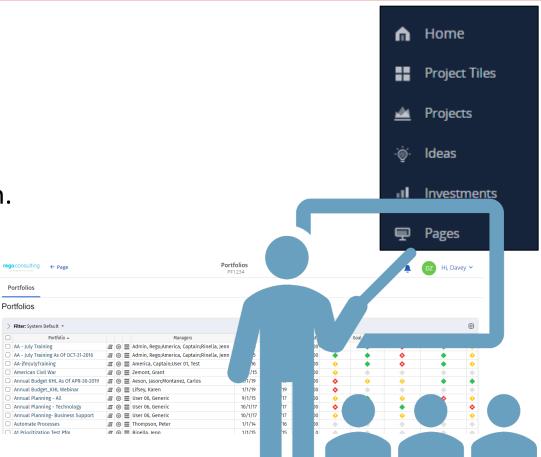

# **User Personalizations - Views**

- In the Classic UX, Administrators may save configurations to list views and filters, to ensure users see the right fields in view.
- That same functionality is not available in the Modern UX, but administrators can save a view, and have the end users choose that view, to allow them to see a predefined set of fields and filters.
- To save a view:
  - Configure the filter and columns as you want the users to see them using the column panel and the filter selection.

| ≡            | Clarity PPM                         | · · · · · · · · · · · · · · · · · · · |                    |             |                  |         |                | SG Hi, Sara                     |         |
|--------------|-------------------------------------|---------------------------------------|--------------------|-------------|------------------|---------|----------------|---------------------------------|---------|
| ល៊           |                                     |                                       |                    |             |                  |         |                | ew <mark>unsaved</mark><br>View | $\sim$  |
|              | ADD FILTER                          | SEMENT OFFICE                         | MANAGER<br>All     |             | NAME<br>Contains |         |                |                                 | REMOVE  |
| -`Ċ          | III Group By                        |                                       |                    |             |                  |         |                |                                 |         |
| <u>.lı.</u>  | <b>n</b> *Name ↑                    | *ID                                   | Manager            | *Start      | *Finish          | Actuals | Blueprint      | Project OBS                     | ETC     |
| $\checkmark$ | A Fantastic Project                 | PR000011                              | Joshi, Navdeep     | Feb 02 2015 | May 05 2019      | 0       |                |                                 | 248     |
| Ť            | ACME Project                        | PR000057                              | Administrator, PPM | Nov 27 2018 | Mar 31 2022      | 0       | Rego Blueprint |                                 | 95      |
| /¤           | Act thru testing                    | PR000142                              | Moore, Taunya      | Apr 29 2019 | May 24 2019      | 0       |                |                                 | 136     |
| প্রি         | After Upgrade Test Project          | PR000164                              | Montanez, Carlos   | Jun 18 2019 | Jul 01 2019      | 0       | Rego Blueprint | Dept 1                          | 0       |
| נרב          | Agile Time Tracking Template & <> ' | agl.timeTracking                      | Administrator, PPM | Apr 16 2018 | Apr 27 2018      | 0       | Rego Blueprint |                                 | 0       |
| $\bigcirc$   | Allen Test                          | PR000149                              | D'souza, Leo       | May 24 2019 | May 24 2019      | 0       |                |                                 | 0       |
|              | Anesthesia Delivery                 | PR000010                              | Joshi, Navdeep     | Nov 18 2014 | Sep 19 2024      | 127     |                | Dept 3                          | 146,560 |
| ₿            | Application Change Template         | csk.appChange                         |                    | Oct 24 2017 | Nov 02 2017      | 0       | Rego Blueprint |                                 | 88      |
| <u> </u>     | Application Monitoring              | PP000037                              | Wuonstol Chris     | Apr 30 2018 | Mar 31 2022      | 575     |                |                                 | 1.1.26  |

# Saving Views and Filters (2)

- To save a view (continued):
  - Once the filter and fields are added, use the View menu in the upper right corner to select
     Save As to Save the View.

Enter a name for the View, and click Save

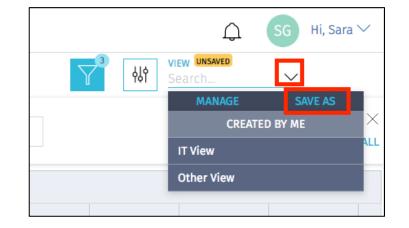

| VIEW *     |               |  |
|------------|---------------|--|
| HR View    |               |  |
|            |               |  |
| IT View    | CREATED BY ME |  |
|            |               |  |
| Other View |               |  |

# Saving Views and Filters (3)

 Once the View is Saved, End Users may then search for and apply the view applicable to them.

• Instruct users to search for and apply the view using the View menu.

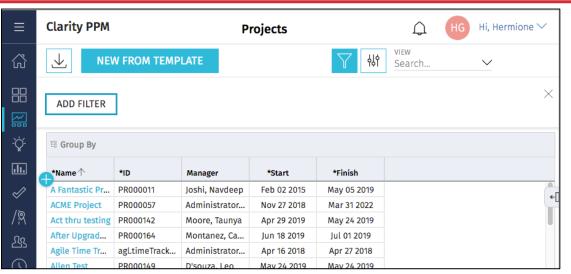

#### Original View, without desired fields and filters

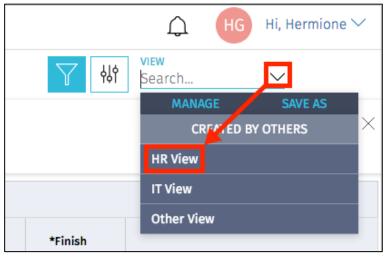

Let Rego be your guide.

### Saving Views and Filters (4)

### • The new view will now be applied.

| Clarity PPM                  |                           | Projects           |              | Ĺ                 | HG H    | Hi, Hermione 🗡  |
|------------------------------|---------------------------|--------------------|--------------|-------------------|---------|-----------------|
|                              | MPLATE                    |                    | $\gamma^{3}$ | 아이 VIEW<br>HR Vie | ew      | $\sim$          |
|                              | PROJECT MANAGEMENT OFFICE | -MANAGER<br>All    |              | NAME<br>Contains  |         | imes remove all |
| 晗 Group By                   |                           |                    |              |                   |         |                 |
| <b></b> *Name ↑              | *ID                       | Manager            | *Start       | *Finish           | Actuals | Blueprint       |
| A Fantastic Project          | PR000011                  | Joshi, Navdeep     | Feb 02 2015  | May 05 2019       | 0       |                 |
| ACME Project                 | PR000057                  | Administrator, PPM | Nov 27 2018  | Mar 31 2022       | 0       | Rego Blueprint  |
| Act thru testing             | PR000142                  | Moore, Taunya      | Apr 29 2019  | May 24 2019       | 0       |                 |
| After Upgrade Test Project   | PR000164                  | Montanez, Carlos   | Jun 18 2019  | Jul 01 2019       | 0       | Rego Blueprint  |
| Agile Time Tracking Template | & <> ' agl.timeTracking   | Administrator, PPM | Apr 16 2018  | Apr 27 2018       | 0       | Rego Blueprint  |

Saved View, with desired fields and filters

- There is no security right associated with saving views.
  - In 15.9.3 "Share" will be an option for users. Defaulted to false. This option will restrict users from seeing all views saved.
- This means that any end user can save a view that others will see. If everyone starts doing this, the list of views can become quite long.
- To limit scrolling through a long list of views, end users may use the Search functionality to search for and more easily locate the view you're asking them to apply.

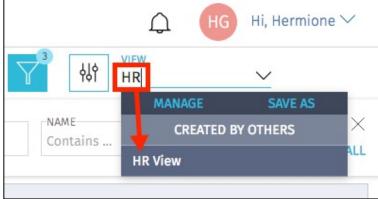

regoUniversity2023

#### 57

# **User Personalizations - Picklists**

- Picklists are similar to Static Lookups, but can be added by users on the Modern UX without depending on Admins/Clarity Studio
- They are only visible in Modern UX and under certain cases like Roadmaps or Tasks, the values are specific to that Investment or Roadmap allowing for additional levels of personalization

- Navigate to an Object's List View that supports Picklists
- Click on the gear icon and select "Manage Picklists"

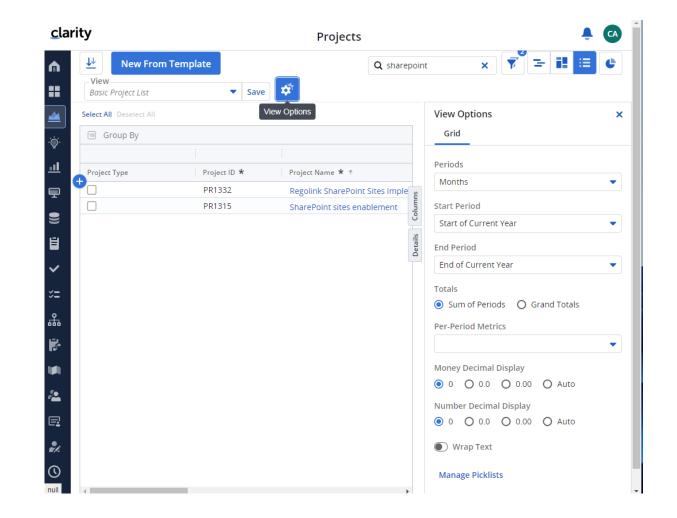

 Once the "Manage Picklists" popup comes up, select "New Picklist"

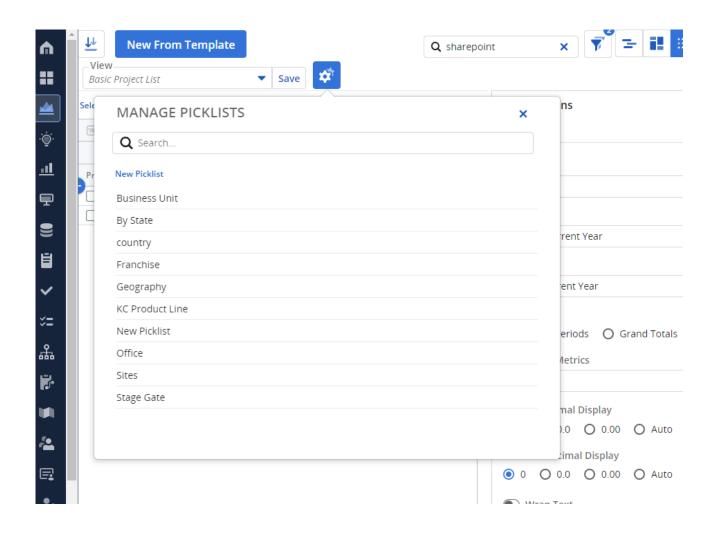

- Provide a "Picklist Name"
- Provide values by selecting "Add Choice"
- Additionally, you can choose a color similar to Classic UI buckets
- Once you are finished click on "Done"

|                         | rFrom Template  | Q sharepoint X       |
|-------------------------|-----------------|----------------------|
| View<br>Basic Project L | ist 🗸 Save      |                      |
| Select All Des          |                 | View Options         |
| .ġ- Group               | ← EDIT REGION   | Grid                 |
|                         | Picklist Name * | Periods              |
| +                       | Region          | Months               |
|                         | Green LATAM     | Start Period         |
|                         | BEER EATAINI    | Start of Current Yea |
| 3                       | Teal NA         | End Period           |
| /                       | Red EMEA        | End of Current Year  |
| <u> </u>                | Add Choice      | Fotals               |
|                         |                 | Sum of Periods       |
|                         |                 | Per-Period Metrics   |
|                         |                 |                      |
| n i i                   |                 | Money Decimal Disp   |
| •                       |                 | ● 0 ○ 0.0 ○          |
|                         |                 | Number Decimal Dis   |
| ⊒                       |                 | ◙ 0 ○ 0.0 ○          |
| ,                       | Delete          | Done Wrap Text       |
| <u>۱</u>                |                 | Manage Picklists     |
| ull 1-2 of 2 K          |                 |                      |

• The Picklist and values are now available

| cla        | rity                    |              | Projec           | ts                    |          |                 | ÷            | CA Í |
|------------|-------------------------|--------------|------------------|-----------------------|----------|-----------------|--------------|------|
| <b>n</b>   | View                    |              |                  | <b>Q</b> share        | ×        | <b>7</b> -      | <b>i</b> ‼ ≔ | ¢    |
|            | Basic Project List      | ▼ Save       | <b>\$</b>        |                       |          |                 |              |      |
|            | Select All Deselect All |              |                  |                       |          |                 |              | _    |
| -`@́-      | 🔟 Group By              |              |                  |                       |          |                 |              | _    |
| <u>.11</u> | Project Type            | Project ID * | Project Name *   | •                     | Manager  |                 | Region       |      |
|            |                         | PR1332       |                  | oint Sites Implementa |          | trator, Clarity | LATAM        | 2    |
|            |                         | PR1315       | SharePoint sites |                       | Henao, J |                 | NA           |      |
|            |                         |              |                  |                       |          | Q Sear          | ch           | _    |
| ۲          |                         |              |                  |                       |          | No              | ne           |      |
| ~          |                         |              |                  |                       |          | ✓ ● NA          |              |      |
| ×=         |                         |              |                  |                       |          | e la            |              |      |
| 品          |                         |              |                  |                       |          | e en            | 1EA          |      |
| 7          |                         |              |                  |                       |          |                 |              |      |
| <b>W</b>   |                         |              |                  |                       |          |                 |              |      |
| 2          |                         |              |                  |                       |          |                 |              |      |
| Ę          |                         |              |                  |                       |          |                 |              |      |
| ₽2         |                         |              |                  |                       |          |                 |              |      |
| ()         |                         |              |                  |                       |          |                 |              |      |

# Introduction to SQL

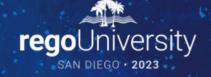

- SQL stands for Structured Query Language
- SQL is an ANSI (American National Standards Institute) standard
- SQL is semantically easy to understand and learn
- SQL lets you access and manipulate databases and is great for performing the types of analysis and aggregations normally done in Excel
- SQL allows you to traverse much larger datasets and multiple tables at the same time

### What Is a Database?

- A database is an organized collection of data
- Tables are part of what makes up a database and are like the layout of spreadsheets
- Tables are more formalized inside a database with each column having a unique identifier as its heading
- Within databases, tables are organized in schemas
- Schemas are defined by usernames, whereas the tables related to that schema will be loaded under it
  - E.g. Clarity uses NIKU as the default schema in which the related tables reside

# Using SQL in Clarity

- Some common uses of SQL are:
  - To extract ad-hoc data
  - As a basis for NSQL in portlet writing
  - To get data within a process for data manipulation
- Clarity Data Model
  - Knowing the Clarity data model is half the battle to grabbing the data you need
  - Three main areas where data is stored:
    - Core Tables (Real Time): Investment, Resource, Timesheet
    - Time Slice Tables: Houses summarize data by daily, weekly, monthly, etc.
    - DataMart Tables: Provides summary and rollup data

- SQL is NOT case sensitive; SELECT is the same as select
- Some database systems (Oracle) require a semicolon at the end of each SQL statement
- There are two required ingredients in any SQL query: a SELECT statement and a FROM statement—and they have to be in that order
  - SELECT indicates which columns you'd like to view, and FROM identifies the table that they live in
- Column names should be separated by commas in the query
- If you want to select every column in a table, you can use \* instead of the column names

### Basic SQL Syntax (cont.)

- The following statements will extract all rows from a table based on the columns selected:
  - SELECT column\_name,column\_name
     FROM table\_name;
  - SELECT \* FROM table\_name;

### Basic SQL Syntax (cont.)

- To further limit the results returned from a query use the WHERE clause
  - SELECT column\_name,column\_name
     FROM table\_name
     WHERE column\_name operator value;
- Operators in the WHERE clause

| Operator | Description                                                                 |
|----------|-----------------------------------------------------------------------------|
| =        | Equal                                                                       |
| <>       | Not equal. Note: In some versions of SQL this operator may be written as != |
| >        | Greater than                                                                |
| <        | Less than                                                                   |
| >=       | Greater than or equal                                                       |
| <=       | Less than or equal                                                          |
| BETWEEN  | Between an inclusive range                                                  |
| LIKE     | Search for a pattern                                                        |
| IN       | To specify multiple possible values for a column                            |

### Query Exercise #1

- Write a select query to pull all the resources from the system and their associated username
  - a. Start with a select from the resource table

select r.full\_name

from srm\_resources r

b. Add a join to the user's table

select r.full\_name
from srm\_resources r
join cmn\_sec\_users u ON u.id = r.user\_id

c. Add the username column from the user's table

select r.full\_name, u.user\_name
from srm\_resources r
join cmn\_sec\_users u ON u.id = r.user\_id

### SQL Aliases

### • Table Aliases

- Improve readability of SQL queries
  - Use meaningful table aliases
- Allow queries to be easily created/modified
- Improve performance by eliminating the need for the database to search the tables for the reference column.

### • E.g.

SELECT column\_name1, column\_name2 FROM srm\_resources res

• In the above example "res" is the alias and will be used to reference the table "srm\_resources" throughout the rest of the query.

### SQL Column Names

- Database columns can be renamed in a SELECT statement as such:
  - SELECT user\_name as user FROM cmn\_sec\_users
  - In the above example the column will be displayed in the results as "user"
  - Note that the keyword "as" is implied and therefore not required
- You can also display a column in a more descriptive way with upper/lowercase and spaces. E.g.
  - SELECT user\_name as "User Name", email as "Email Address" FROM cmn\_sec\_users
  - The double quotes ARE REQUIRED when you want to include spaces and lowercase text
  - The "as" keyword is optional here as well

• Joins

- Clauses used to combine rows from two or more tables, based on common fields between them.
- Types
  - INNER JOIN: Returns all rows when there is at least one match in BOTH tables
  - LEFT JOIN: Return all rows from the left table, and the matched rows from the right table
  - RIGHT JOIN: Return all rows from the right table, and the matched rows from the left table
  - FULL JOIN: Return all rows when there is a match in ONE of the tables

• Inner Join

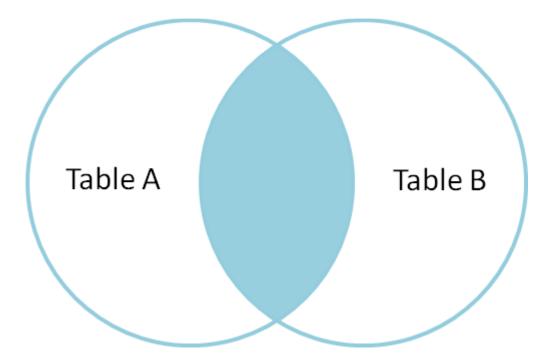

SELECT \* FROM TableA A INNER JOIN TableB B ON A.Key = B.Key

• Outer Join

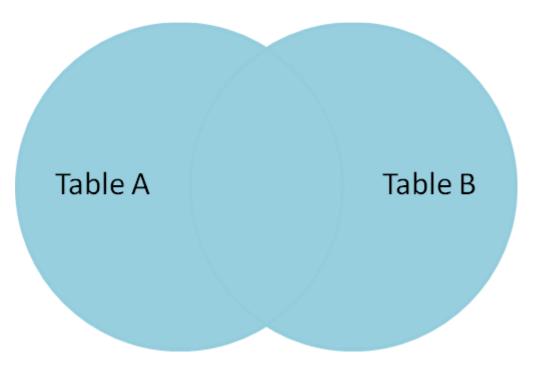

SELECT \* FROM TableA A FULL OUTER JOIN TableB B ON A.Key = B.Key

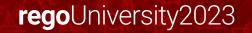

• LEFT OUTER JOIN

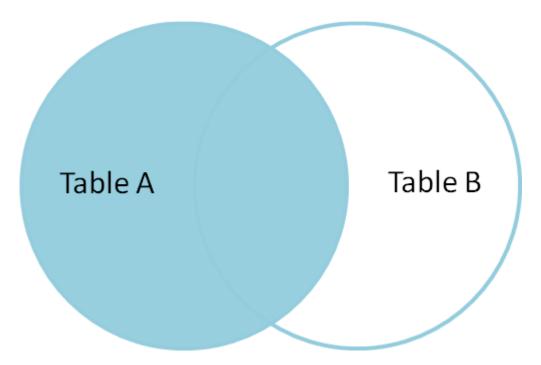

SELECT \* FROM TableA A LEFT OUTER JOIN TableB B ON A.Key = B.Key

regoUniversity2023

# More SQL Concepts

- DISTINCT Statement
  - In a table, a column may contain many duplicate values; and sometimes you only want to list the different (distinct) values
  - The SELECT DISTINCT statement is used to return only distinct (different) values.
  - Syntax:
    - SELECT DISTINCT column\_name,column\_name FROM table\_name;
- ORDER BY Statement
  - The ORDER BY keyword is used to sort the result-set
  - Syntax:
    - SELECT column\_name, column\_name FROM table\_name ORDER BY column\_name ASC/DESC, column\_name ASC/DESC;

• UNION Statement

The UNION operator is used to combine the result-set of two or more SELECT statements.

- Every SELECT statement within UNION must have the same number of columns
- The columns must also have similar data types
- The columns in every SELECT statement must also be in the same order
- Syntax:
  - SELECT column\_name(s) FROM table1
  - UNION
  - SELECT column\_name(s) FROM table2;

# SQL Functions

- Functions are used to perform processing on string and numeric data
- Types
  - Aggregate
    - Return a single value, calculated from values in a column
      - Examples: AVG (Average), COUNT, MAX, MIN, SUM
    - GROUP BY statements are required when using aggregate functions
  - Scalar
    - Return a single value, based on the input value
      - Examples: ROUND, UCASE (Uppercase), LCASE (Lowercase), FORMAT

# SQL Subqueries

- Subqueries are nested queries (a query within a query)
- They must be enclosed in parentheses
- Subqueries can be included within SELECT, INSERT, UPDATE or DELETE statements
- Example:
  - SELECT full\_name FROM srm\_resources WHERE user\_id IN (SELECT manager\_id FROM srm\_resources)

## Query Exercise #2

- Write a query to pull all active projects starting in 2018 with a count of their tasks.
- Use aliases for table names and rename columns to be meaningful
  - a. Start with a select from the investment table to pull all investments (projects, ideas, other, etc.)

select inv.name, inv.code
from inv\_investments inv

b. Add a "WHERE" clause to restrict the result set to active projects only and those that begin in 2018

select inv.name, inv.code
from inv\_investments inv
where inv.odf\_object\_code = 'project'
and inv.is\_active = 1
and inv.schedule\_start >= to\_char('2018-01-01','yyyy-mm-dd')

# Query Exercise #2 (cont.)

c. Add a join to the investments table to get the tasks

\*\* Note the join will be a left join as we want all projects and just a count of tasks where they exist on the project

select inv.name, inv.code, count(t.prid)
from inv\_investments inv
left join prtask t ON t.prprojectid = inv.id
where inv.odf\_object\_code = 'project'
and inv.is\_active = 1
and inv.schedule\_start >= to\_char('2015-01-01','yyyy-mm-dd')
group by inv.name, inv.code

d. Add column names to make the results meaningful

```
select inv.name as "Project Name", inv.code as "Project ID", count(t.prid) as "Task Count"
from inv_investments inv
left join prtask t ON t.prprojectid = inv.id
where inv.odf_object_code = 'project'
and inv.is_active = 1
and inv.schedule_start >= to_char('2015-01-01','yyyy-mm-dd')
group by inv.name, inv.code
```

# What Else Can SQL Do?

- SQL can insert records into a database
- SQL can update records in a database
- SQL can delete records from a database
- SQL can create new databases
- SQL can create new tables and views in a database
- SQL can create stored procedures in a database
- SQL can set permissions on tables, procedures, and views

# Lookups, Queries and Portlets

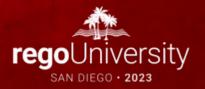

# Lookups

- What is a Lookup?
  - When attached to a field, a lookup allows users to select pre-defined values from a pulldown or browse list.
  - The lookup field's choices can be static values entered by an administrator, or dynamic values returned from a database query
  - Lookups values can be displayed as text or icons
  - 3 Source Types
    - Static List
    - Static Dependent List
    - Dynamic Query

- Static List Lookup
  - Use this type of lookup when working with a standard set of values. Static list lookups are often used as pull-down/browse lists for object fields, portlets/reports, and custom forms.

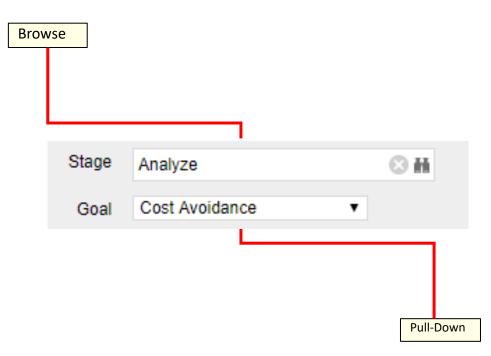

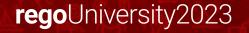

# Exercise #1: Static Lookup

- Create a static list lookup containing the values Yes/No that we can use later during this training.
  - Navigate to Administration  $\rightarrow$  Data Administration  $\rightarrow$  Lookups
  - Create a new static list lookup using the below details
    - Name: Yes and No
    - Source: Static List
    - Values (corresponding id): No (0), Yes (1)

# Lookups (cont.)

- Static Dependent Lookup
- Use this type of lookup to create a hierarchy of lookups and values.
- Items that appear on the second and subsequent lists depend upon choices previously made by the user.
- For example, if the user selects "USA" from a country browse list, then a state list may appear from which the user can select an appropriate state.

# Lookups (cont.)

- Dynamic Query Lookup
  - Use this type of lookup to capture data from the Clarity database in real time to populate the drop-down or browse lists.
  - These lookups provide the most up-to-date values possible and are often used inside browse windows.
  - Eliminates the need to maintain a list since the values are dynamically pulled from tables within the database (e.g. list of all resources).
  - Dynamic queries are written in NSQL more on this in a couple of slides.

# Exercise #2: Dynamic Query Lookup

- Create a Dynamic NSQL Query to pull basic information for all investments in the system.
  - Navigate to Administration  $\rightarrow$  Data Administration  $\rightarrow$  Lookups
  - Create a new Query using the below details
    - Name: All Investments
    - Content Source: Dynamic Query
    - Query:
      - SELECT

@SELECT:code:Investment\_ID@, @SELECT:name:Investment\_name@ FROM inv\_investments WHERE @FILTER@

- Display Attribute: Investment\_name
- Hidden Key: Investment\_ID

- A Query is created and managed in Studio (Administration->Studio->Queries)
- Queries extract data from the system for use in portlets
- Similar to Dynamic Lookups, Queries are also written in NSQL
- NSQL is a version of SQL specific Clarity; it is used to designate query segments as metric values, dimensions, dimension properties, or parameters
- NSQL can only **select** data from a database, it cannot update data

# Queries (cont.)

- The **SELECT** statement retrieves column data from tables
  - NSQL Queries must start with SELECT however for each column a @SELECT@ tag must be used.
- A dimension is a grouping of similar data elements from one or more tables
  - Defining Dimensions
    - <Dimension> is a user-defined name for the dimension
    - <Table.Field> is the table or alias name retrieved in the FROM statement
    - <label> is the name you want to appear in the column list in clarity

#### SELECT

@SELECT:DIM:USER\_DEF:IMPLIED:<Dimension>:<Table.Field>:<label>@

- DIM: Indicates the line is the primary key for the dimension
- There can only be one DIM to each dimension.

@SELECT:DIM\_PROP:USER\_DEF:IMPLIED:<Dimension>:<Table.Field>:<label>@

- DIM\_PROP: Indicates columns for the dimension
- There can be many DIM\_PROPs defined to one dimension.

# Queries (cont.)

 The FROM clause is a standard SQL statement which defines which table to gather data from

FROM <Table>

- The WHERE statement filters data returned by a query to be used on portlets
  - The @FILTER@ statement is required and allows the system to filter the values defined with the @SELECT@ tag WHERE <Condition>
    - AND @FILTER@
- The GROUP BY clause is typically used to combine database records with identical values in a specified field into a single record, usually for the purposes of calculating some sort of aggregate function
- The syntax for the HAVING statement is @HAVING\_FILTER@ which can be used when a query uses metrics
  - The Developer guide states this is required but it is **NOT**.

# Exercise #3: NSQL Query

- Create a new Query (nsql) to pull basic investment information
  - a. Navigate to Administration  $\rightarrow$  Studio  $\rightarrow$  Queries
  - b. Create a new Query using the below NSQL statement to extract the data
    - a. Name: Investment Details Query
    - b. Query:

SELECT @SELECT:DIM:USER\_DEF:IMPLIED:INVESTMENT:code:id@, @SELECT:DIM\_PROP:USER\_DEF:IMPLIED:INVESTMENT:name:name@, @SELECT:DIM\_PROP:USER\_DEF:IMPLIED:INVESTMENT:schedule\_start :start\_date@, @SELECT:DIM\_PROP:USER\_DEF:IMPLIED:INVESTMENT:schedule\_finish :finish\_date@, @SELECT:DIM\_PROP:USER\_DEF:IMPLIED:INVESTMENT:schedule\_finish :finish\_date@,

FROM inv\_investments

WHERE @filter@ HAVING @HAVING\_FILTER@

c. Associate the two of the attributes with the two lookups created in the earlier exercises.

# Queries (cont.)

#### • NSQL Constructs / Cross Platform

- @BROWSE-ONLY@
- SECURITY -
  - @WHERE:SECURITY:ISSUE:i.odf\_pk@
  - @WHERE:SECURITY:PROJECT:inv.id@
- User and Locale
  - @WHERE:PARAM:USER\_ID@
  - @WHERE:PARAM:LANGUAGE@
  - @WHERE:PARAM:LOCALE@
- Cross Platform / Functions
  - @UPPER@, @SYSDATE@, @NVL@, @SUBSTR@, @DBUSER@, @+@
  - @COP\_DATE\_TRUNC\_FCT@
  - @WHERE:PARAM:USER\_ID@
  - @COALESCE@

- What is a Portlet?
  - Portlets are snapshots of Clarity data and can consist of grids, graphs, or snippets of HTML
  - Portlets do not replace Clarity reports but are often preferred due to ease of use and access
  - Portlets obtain information and business intelligence from Clarity, other databases within the enterprise, and external sources available in HTML (for example, business news and network status information)
  - Users can populate Portlets with graphs, tables, workflows, best practices, documents, and forms and have the information update in real-time without running a report

- Chart Portlet A graphical view of Clarity data (for example, pie and line charts)
- Grid Portlet A list or table of data you can filter in real time. Can be sourced by Objects or Queries.
- HTML Portlet Displays information on a Clarity page from internal or external web sites formatted as HTML
- Filter Portlet Applies a common filter to all Portlets on a page
- Interactive Portlet Displays visually rich, real-time Clarity data using imported Xcelsius visualizations

# Portlet Data Sources

#### **Query-based (NSQL)**

- Portlets created using queries in Clarity to define the data that can be used.
- Pros
  - Logic
  - Parameters
  - Security
  - Customizable
  - Matrices
- Cons
  - Not Dynamic
  - Development Time
  - No In-Line Editing

#### **Object-based**

- Portlets created using an Object instead of a query to define the data set gathered.
- Pros
  - Customizable
  - Security
  - In-Line Editing
  - Dynamic
  - Time Scaled Values
- Cons
  - Multiple Objects Difficulty
  - No Custom Logic

# Exercise #4: Basic Grid Portlet

- Create a portlet that displays basic information for all investments in the system.
- Navigate to Administration -> Studio -> Portlets
- Create a new Grid Portlet using the below details
  - Name: Investment Details
  - Data Provider: Investments Details Query
  - List Layout:
    - ID, Name, Start Date, Finish Date
  - Filter Layout:
    - ID, Is Active?

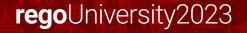

# Exercise #4: Basic Grid Portlet (cont.)

 Use the Manage My Tabs link on the toolbar at the far right to add the portlet to your home page:

|                                                                           | JB Jessica Bonham Logout   Learn   Help   About        |
|---------------------------------------------------------------------------|--------------------------------------------------------|
| HOME   ADMINISTRATION   FAVORITES                                         | <i>ଅ କ</i> ଡର୍                                         |
| General My Issues/Risks My Time My Work                                   |                                                        |
| Overview: General                                                         | x D G 🔧                                                |
| Action Items                                                              | My Missing Time                                        |
| View: Action Items Assigned to Me ▼ There are no action items to display. | Actual Period III                                      |
| New                                                                       | Days     Start       Actual<br>Hours     Stop<br>Light |
| My Projects                                                               | Filter Show All Save Filter Clear                      |
| There are no items to display                                             | There are no items to display                          |

# Introduction to Workflow (Processes)

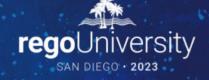

### Processes: Overview

- What is a process?
- Processes automate repetitive steps that you would otherwise perform manually though the user interface
  - To accurately reproduce a user action, the process impersonates the process initiator to perform the process steps
  - A process includes a Start step, a Finish step, and if desired any number of steps in between
  - Each step performs one or more actions that move the process toward completion
  - Processes use pre and post conditions to connect the steps
- Clarity provides stock processes that you can use to
  - Approve documents
  - Approve timesheets
  - Approve ideas

## Processes: Overview (cont.)

• Process definitions are accessed via the Administration menu:

| CA PPM                             |                                               |                                      |                                                   |                                           |                                  | JE                                                       | Jessica Bonham Lo                                      |
|------------------------------------|-----------------------------------------------|--------------------------------------|---------------------------------------------------|-------------------------------------------|----------------------------------|----------------------------------------------------------|--------------------------------------------------------|
| ← ▼ HOME                           | ADMINISTRATION F                              | AVORITES                             |                                                   |                                           |                                  |                                                          |                                                        |
| General M                          | ◄ Previous Next ►     Organization and Access | Studio                               | Data Administration                               | Finance                                   | Chargebacks                      | Project Management                                       | General Settings                                       |
| Overview: Genera                   | Resources<br>Groups                           | Partition Models<br>Objects          | Datamart Settings<br>Datamart Stoplights          | Processing<br>WIP Settings                | Standard Rules<br>Overhead Rules | Timesheet Options<br>Time Reporting Periods              | System Options<br>Site Links                           |
| Action Items<br>View: Action Items | OBS<br>License Information                    | Queries<br>Portlets<br>Portlet Pages | Time Slices<br>Lookups<br>Incidents               | Setup<br>Cost Plus Codes<br>Manage Matrix | Credit Rules<br>Messages         | Charge Codes<br>Input Type Codes<br>Invalid Transactions | Client Downloads<br>Feature Enablement<br>Integrations |
| There are no action                |                                               | Menu Manager<br>UI Themes<br>Views   | Reports and Jobs<br>Skills Hierarchy<br>Processes | GL Accounts                               |                                  | Settings<br>Base Calendars<br>Migrate Methods            | Integrations                                           |
| My Projects                        |                                               | Content Add-Ins<br>Content Packages  | Audit Trail<br>Process Engines<br>Notifications   |                                           |                                  | Risk Settings<br>MSP Field Mappings                      |                                                        |
| There are no items                 | C Refresh                                     |                                      |                                                   |                                           |                                  |                                                          |                                                        |

### **Processes: Design Basics**

- Creating a process involves the following:
  - Define the Process properties
  - Determine if it will be associated with a Clarity object
  - Set Start option
  - Determine/Define the number of steps required
  - Create Actions
  - Create pre and post-conditions if needed
  - Validate the process
  - Activate the process

#### Processes: Design Basics (cont.)

- Define Process Properties
  - Set the name and ID of the process
  - Processes are always created in "Draft" mode (default)

| Properties                     | Objects                                | Start Options                                                  | Start Step | Steps | Finish Step | Escalation Defaults | Notifications | Validation | Process FI |
|--------------------------------|----------------------------------------|----------------------------------------------------------------|------------|-------|-------------|---------------------|---------------|------------|------------|
| Process Definition: Properties |                                        |                                                                |            |       |             |                     |               |            |            |
| General                        |                                        |                                                                |            |       |             |                     |               |            |            |
| Proces                         | s Name                                 | MM Idea Approval                                               |            |       |             |                     |               |            |            |
| 🗷 → 🗰 Pro                      | ocess ID                               | mm_idea_approval                                               |            |       |             |                     |               |            |            |
| Content                        | t Source                               | Customer •                                                     |            |       |             |                     |               |            |            |
| Des                            | scription                              |                                                                |            |       |             |                     |               |            |            |
|                                |                                        |                                                                |            |       |             |                     |               |            |            |
|                                |                                        |                                                                |            |       |             |                     |               |            |            |
|                                | Status                                 | Not Validated                                                  |            |       |             |                     |               |            |            |
|                                | Mode                                   | Active                                                         |            |       |             |                     |               |            |            |
|                                |                                        | Draft                                                          |            |       |             |                     |               |            |            |
|                                |                                        | On Hold<br>( To change the mode, first validate the process. ) |            |       |             |                     |               |            |            |
| Save and Con                   | tinue                                  | Save Save And                                                  | Return R   | eturn |             |                     |               |            |            |
| 🗶 = Required                   | 😫 = Required 🔿 = Enter Once 🗰 = Unique |                                                                |            |       |             |                     |               |            |            |

### Processes: Design Basics (cont.)

- Associate the process with a Clarity object if:
  - The process should be triggered by a user update (or create)
  - The process will include system actions, manual actions or sub-processes
- In this example the process is associated with Ideas:

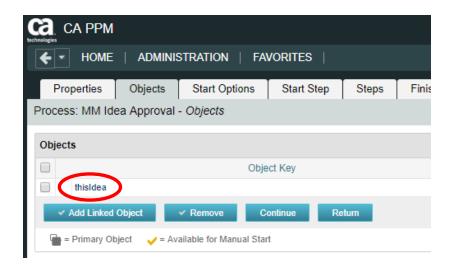

### Processes: Design Basics (cont.)

- Set Start option
  - On Demand: process will be kicked off manually or by another process calling that process
    - Note: Only a process that is NOT associated with an object can be scheduled by a job
  - Auto-Start: process will be kicked off when a user updates or creates an object instance

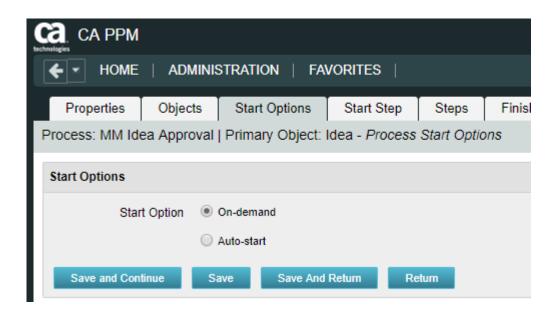

- Define Process Steps
  - Steps comprise the groups of actions that take place inside a process to accomplish a set of activities
  - Process logic is the Pre-Condition or Post-Condition of each step
    - When defining a pre-condition to a step, you can use attributes from objects added to the process
    - Pre-conditions will determine whether the step should begin
    - After defining the pre-conditions that trigger a step, you must define post-conditions that connect this step to the next step or the Finish step
    - Post-conditions will determine where and whether the step will move
    - Examples of pre- and post-conditions include:
      - Checking the status of action items
      - Checking between object attributes values (except for MVL attributes)
      - Waiting for a sub-process to complete before joining the master

- Splits / Joins determine the direction of the process flow
  - A Split branches into multiple directions
  - A Join brings multiple branches back together

| Split Types    | Join Types                           |
|----------------|--------------------------------------|
| • Serial       | <ul> <li>Rendezvous (AND)</li> </ul> |
| Parallel       | <ul> <li>Merge (XOR)</li> </ul>      |
| Decision Point | Wait and Merge                       |
| Multi choice   | <ul> <li>Multi-thread</li> </ul>     |
|                | First in Line                        |
|                |                                      |
|                |                                      |

#### Example of Post-conditions and Split Type:

| Process: Assign Inci                             | dents   Step: Acquire Incident - Step Deta                 | nils               |                             |                                                        |                                     |
|--------------------------------------------------|------------------------------------------------------------|--------------------|-----------------------------|--------------------------------------------------------|-------------------------------------|
| General                                          |                                                            | *                  | Notifications               |                                                        |                                     |
| ■ Step Name                                      | Acquire Incident                                           |                    | Send Notificatio            |                                                        |                                     |
| 🗈 🖬 🗰 Step ID                                    | AcquireIncident                                            |                    |                             | When step is completed           When step is in error |                                     |
| Status                                           | ♦ Validated                                                |                    | Send Notification T         | • 🗘 🖬 😒                                                |                                     |
| Description                                      |                                                            |                    | Notify Owner                |                                                        |                                     |
|                                                  |                                                            |                    | Escalation                  |                                                        |                                     |
| Group                                            | [Select] V                                                 |                    | There is no escalation rule | e setup to display.                                    |                                     |
| Raise a Warning After                            | Days 🔻                                                     |                    | Actions                     |                                                        |                                     |
| Milestone                                        |                                                            |                    |                             | Name                                                   | Description                         |
| Referring Steps                                  |                                                            |                    | Send acquire incide         | nt action item                                         | Please review and acquire incident. |
| Assign IT Worker, Incident Not                   | Resolved                                                   |                    |                             |                                                        |                                     |
| Pre-conditions                                   |                                                            |                    |                             |                                                        |                                     |
| Join Type: None<br>There is no precondition to d | ▼<br>isplay.                                               |                    | ]                           |                                                        |                                     |
| Post-conditions                                  |                                                            |                    |                             |                                                        |                                     |
| Split Type: Decision Point (>                    |                                                            |                    |                             |                                                        |                                     |
| Post-conditions will be check                    | ed in the order they are listed below.                     |                    |                             |                                                        |                                     |
|                                                  | lf                                                         |                    | Then Go To                  |                                                        | Description                         |
|                                                  | AcquireIncident Number of assignees with Status Done >= 1  |                    |                             | Incident Acquired                                      |                                     |
| (Action Item.AcquireIncident.                    | AcquireIncident Number of assignees with Status Rejected a | Incident Escalated |                             | Incident Not Acq                                       | uired                               |

#### Example of Pre-condition Join Type:

| Process: Assign Inci            | dents   Step: Incident Escalated - S   | tep Details           |                                   |                                                 |                                   |
|---------------------------------|----------------------------------------|-----------------------|-----------------------------------|-------------------------------------------------|-----------------------------------|
| General                         |                                        | *                     | Notifications                     |                                                 |                                   |
| ★ Step Name                     | Incident Escalated                     |                       |                                   | When step is started                            |                                   |
| 🗷 🖬 🗰 Step ID                   | IncidentEscalated                      |                       |                                   | When step is completed<br>When step is in error |                                   |
| Status                          | ♦ Validated                            |                       | Send Notification To              | Send Notification To 🔶 🗮 😒                      |                                   |
| Description                     |                                        |                       | Notify Owner                      |                                                 |                                   |
|                                 |                                        |                       | Escalation                        |                                                 |                                   |
| Group                           | [Select] ▼                             |                       | There is no escalation rule setup | to display.                                     |                                   |
| Raise a Warning After           | Days 🔻                                 |                       | Actions                           |                                                 |                                   |
| Milestone                       |                                        |                       | Na                                | me                                              | Description                       |
| Referring Steps                 |                                        |                       | Escalate Incident                 |                                                 | Set incident status to Escalated. |
| Resolution Verification, Acquir | e Incident                             |                       | ]                                 |                                                 |                                   |
| Pre-conditions                  |                                        |                       |                                   |                                                 |                                   |
| Join Type: Merge (XOR)          | T                                      |                       | 1                                 |                                                 |                                   |
| There is no precondition to d   | isplay.                                |                       | ]                                 |                                                 |                                   |
| Post-conditions                 |                                        |                       |                                   |                                                 |                                   |
| Split Type: Serial              | T                                      |                       |                                   |                                                 |                                   |
| Post-conditions will be check   | ed in the order they are listed below. |                       |                                   |                                                 |                                   |
|                                 | lf                                     |                       | Then Go To                        |                                                 | Description                       |
|                                 |                                        | Incident Not Resolved | 1                                 |                                                 |                                   |

#### • A step **Action** can be one of the following:

- Manual Action
  - Example(s): Actions Items
  - With manual actions you can include some object data using variables
- System Action
  - Example(s): Lock/Unlock Attributes, Set Attribute Values, and certain System Operations (copy a financial plan from a template)
- Run a Job
  - Example(s): Post Timesheets
- Custom Script (run a GEL script)
  - Example(s): Notification Scripts
- Subprocess
  - Sub processes are invoked as embedded processes within the context of the current process

#### Example of step Action:

| Process: Assign Inci          | dents   Step: Assign IT Worker - Step  | Details          |                                      |                                              |                          |
|-------------------------------|----------------------------------------|------------------|--------------------------------------|----------------------------------------------|--------------------------|
| General                       |                                        | *                | Notifications                        |                                              |                          |
| Step Name                     | Assign IT Worker                       |                  |                                      | Vhen step is started                         |                          |
| 🖿 🖬 🗰 Step ID                 | AssignITWorker                         |                  |                                      | When step is completed When step is in error |                          |
| Status                        | Validated                              |                  | Send Notification To                 |                                              |                          |
| Description                   |                                        |                  | Notify Owner                         |                                              |                          |
|                               |                                        |                  | Escalation                           |                                              |                          |
| Group                         | [Select] V                             |                  | There is no escalation rule setup to | display.                                     |                          |
| Raise a Warning After         | Days 🔻                                 |                  | Actions                              |                                              |                          |
| Milestone                     |                                        |                  | Nar                                  |                                              | Description              |
| Referring Steps               |                                        |                  | 🧏 ⊷ Run assign incident job          |                                              | Run assign incident job. |
| Start                         |                                        |                  |                                      |                                              |                          |
| Pre-conditions                |                                        |                  |                                      |                                              |                          |
| Join Type: None               | <b>T</b>                               |                  |                                      |                                              |                          |
| There is no precondition to d | isplay.                                |                  |                                      |                                              |                          |
| Post-conditions               |                                        |                  |                                      |                                              |                          |
| Split Type: Serial            | ed in the order they are listed below. |                  |                                      |                                              |                          |
| Post-conditions will be check | ed in the order they are listed below. |                  | Then Go To                           |                                              | Description              |
|                               |                                        | Acquire Incident |                                      | Incident Assigned                            |                          |

regoUniversity2023

- Validate and Activate Process
  - Use the process validations page to monitor the latest validation statuses and errors at the step and process level
  - Validation rules are used to validate steps and conditions and the structure of a process

|      | Validation Object                                                                                                    | Stat |
|------|----------------------------------------------------------------------------------------------------|------|
|      | Record Etfort                                                                                                    |      |
|      | Resolution Verification                                                                                                    |      |
|      | Incident Not Resolved                                                                                                    |      |
|      | Incident Escalated                                                                                                    | •    |
| 🛛 Pr | ICESS                                                                                                    |      |
|      | Cycle steps:<br>Acquire Incident<br>Work On Incident<br>Record Effort<br>Incident Escalated<br>Incident Secalated<br>Incident Not Resolved<br>Entry steps:<br>Acquire Incident<br>Exit steps:<br>Resolution Verification |      |
|      | BPM-0664: The process contains cycle.  Cycle steps: Acquire Incident Incident Escalated Incident Not Resolved  Entry steps: Acquire Incident                                                                             |      |

#### Processes: Exercise

- 1. Create a new process using your initials as an identifier
- 2. Link the process to the idea object
- 3. Make the process auto-start on update, with status set to "Submitted for Approval" and prior status not set to "Submitted for Approval"
- 4. Create one step in addition to the Start and Finish steps
- 5. Add an action to the new step that sets the idea status to Approved
- 6. Add a second action to the new step that sends an action item / notification to the idea owner that the idea has been approved
- 7. Once all steps are created, create links between the steps
- 8. Ensure the conditions point to the correct step
- 9. Validate and Activate the process
- 10. Now TRY IT OUT!! 🙂

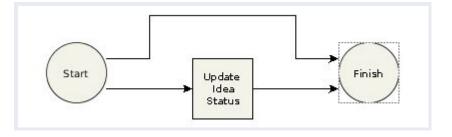

#### Processes: Exercise

- 1. Create a new process using your initials as an identifier
- 2. Link the process to the idea object
- 3. Make the process auto-start on update, with status set to "Submitted for Approval" and prior status not set to "Submitted for Approval"
- 4. Create one step in addition to the Start and Finish steps
- 5. Add an action to the new step that sets the idea status to Approved
- 6. Add a second action to the new step that sends an action item / notification to the idea owner that the idea has been approved
- 7. Once all steps are created, create links between the steps
- 8. Ensure the conditions point to the correct step
- 9. Validate and Activate the process
- 10. Now TRY IT OUT!! 🙂

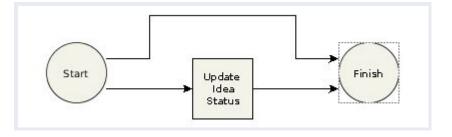

#### Process Don'ts

- 1. Keep processes as simple as possible
- 2. Monitor high volume or long running processes
- 3. Callings jobs and processes should be used carefully
- 4. Ensure error handling and logs are incorporated when using scripts

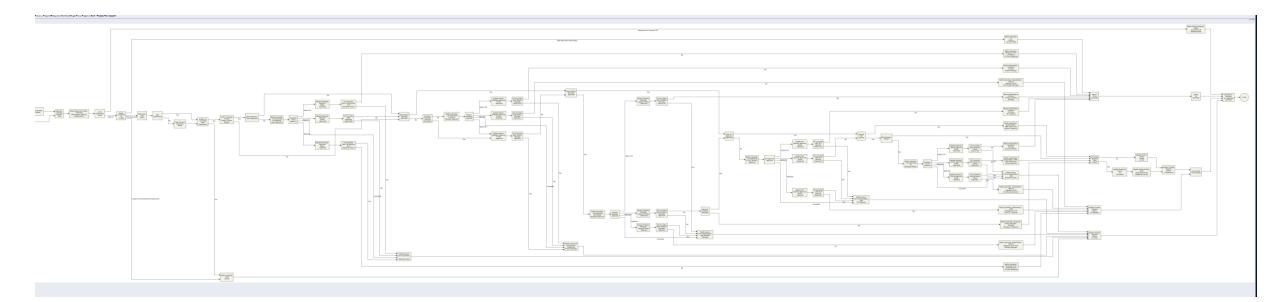

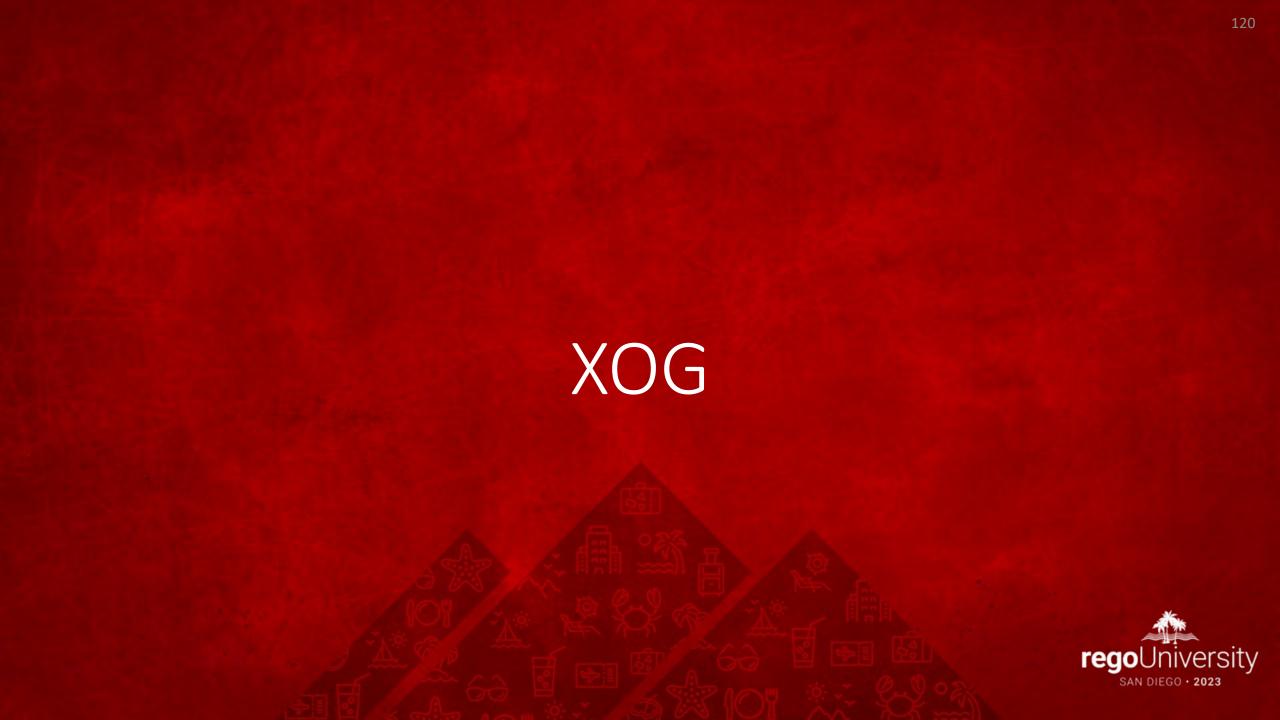

## XOG: Introduction

- Clarity has a Web Services interface called XML Open Gateway (XOG)
- Although REST API is being actively invested on, XOG has functionality that hasn't been ported to the REST API
- What XOG Does
  - Export/Import data (E.g., Projects, Resources)
  - Export/Import configurations (E.g., Lookups, Portlets, Processes)
- Execution Options
  - Run XOG Client remotely (from another computer or desktop)
  - Run XOG Client from Clarity using HTML portlet (available in RegoXchange)
  - Issue XOG request from a GEL script
- Common uses
  - Updating large numbers of records
  - Moving configurations (or data) from one environment to another
  - Making updates that can't be done via the UI (E.g., locked fields)

## XOG (Remote): Requirements

- Operating System
  - Microsoft Windows XP Pro or later (32 or 64 bit)
  - Mac OS X 10.4 or later
  - Linux
- Java Runtime Environment (JRE)
  - Oracle Java 7 Runtime Environment version 1.7.0\_25
  - Oracle Java 8 Runtime Environment version 1.8.0
- Clarity
- XOG client version that matching the Clarity
- Clarity user with XOG Global Rights
  - Administration XOG
  - Administration Access
  - XOG rights for individual objects (for example, Resource, Project, OBS)

## XOG (Remote): Installation

- Download compatible JRE from <a href="http://www.java.com/en/">http://www.java.com/en/</a>
  - Installation folder: C:\jre8\
- Set the environment variables:
  - JAVA HOME=C:\jre8
  - **PATH**=;%JAVA HOME%\bin
- Test for Java using a command prompt
  - java -version

Command Prompt

C:\≻java -version java version "1.8.0 172" Java(TM) SE Runtime Environment (build 1.8.0 172-b11) Java HotSpot(TM) 64-Bit Server VM (build 25.172-b11, mixed mode)

C:/>

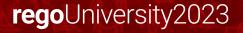

## XOG (Remote): Installation - continued

- Download the XOG client from the Admin tool
  - Download the cross-platform client
  - Extract the ZIP file to C:\xog\
- Test for XOG client using a command prompt
  - 1. Access C:\xog\bin\ folder
  - 2. Type xog and press enter
  - 3. Type exit to quit

| 🗲 \star Home   Adi      | MINISTRATION   FAVORITES |  |
|-------------------------|--------------------------|--|
| Client Downloads        |                          |  |
| XML Open Gateway Client |                          |  |
| Windows Installer       | Download                 |  |
| Cross-platform ZIP      | Download                 |  |

| C:\>cd xog/bin                                                                                                    |                                                                                                    |
|----------------------------------------------------------------------------------------------------|----------------------------------------------------------------------------------------------------|
| C:\XOG\bin>xog                                                                                                    |                                                                                                    |
| PPM XML Open Gateway ( version:                                                                                                    | : 15.4.0.270 )                                                                                                    |
| Usage: xog                                                                                                    |                                                                                                    |
| <pre>login [user/passwd@host:port]<br/>logout<br/>call <file><br/>verbose <on off><br/>output <console path><br/>exit<br/>?</console path></on off></file></pre> | Create new active session.<br>Close active session.<br>Invoke given XOG request.<br>Turn on verbose error logging.<br>Output to console or file.<br>Logout and exit the shell.<br>Display this help information. |
| Examples:<br>call xml/cmn_users_read.xml                                                                                                    |                                                                                                    |

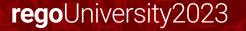

# XOG (Remote): Verify Connectivity

- Use XOG client shell commands to test the connection between the XOG client and Clarity server as follows:
  - 1. Open a command prompt
  - 2. Type **cd** *C*:\*xog*\*bin*\ and press *enter*
  - 3. Type **xog (xog -sslenabled true** if your connection is using HTTPS) and press *enter*
  - 4. Type login <username>/<mypassword>@<myserver>:<port> and press enter For example, if your username was rodmi03, your password was Niku2000, and your CA PPM instance was https://cppm1234-dev.ondemand.ca.com/niku on port 443, you would type: login rodmi03/Niku2000@cppm1234-dev.ondemand.ca.com:443
  - 5. Verify login succeeded

- The XML files are valid examples of read and write requests that can run using the XOG client
- There are XML files for each Clarity object you can manipulate with XOG (for example, Resource, Project, Group)
- XML files come in pairs
  - Read (Export)
  - Write (Import)
- Access the XML files from the XOG client installation folder (C:\xog13\xml)

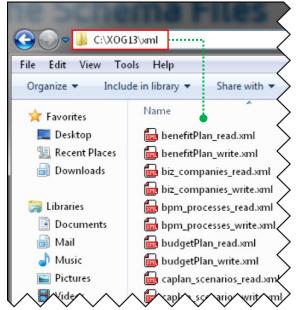

- Use the XML Read files to export a specific item from Clarity
- Each Read XML file contains the following structure:
  - Header: Supported Clarity version, Operation (Read), and the object (Resource, Project, etc.)
  - Arguments: The type of information associated to the object to be included in the export (for example, include tasks and team members for projects)
  - Query filters: Limit the export data to (for example, Export only Project-A23 and Project-B89)

The Query Filter section supports criteria values to limit the scope of the export and accepts EQUALS, OR, BETWEEN, AFTER, BEFORE

```
<Header version="6.0.11" action="read" objectType="project" externalSource="NIKU">
<args name="include_tasks" value="false"/>
<args name="include_resources" value="false"/>
</Header>
<Query>
<Filter name="projectID" criteria="EQUALS">prj123</Filter>
<Filter name="projectID" criteria="OR">prj123,prj244</Filter>
<Filter name="start" criteria="BETWEEN">2007-01-07,2009-01-15</Filter>
</Query>
```

• Use the % character as a wildcard

<Filter name="projectID" criteria="EQUALS">prj1%</Filter>

 Alternatively, you can filter objects based on custom attributes created using Clarity Studio

<FilterByCustomInfo name="attribute\_id" criteria="EQUALS">prj1</FilterByCustomInfo>

• The regular criteria values apply to the Query Filter By Custom section (EQUALS, OR, BETWEEN, AFTER, BEFORE)

## XOG (Remote): Properties File

- You can submit a XOG request using XOG client shell commands:
- xog -servername <host> -portnumber <port>
   -username <username> -password <password>
   -input <input filepath> -output <output filepath>
- You can create a .properties file to store the parameters for common XOG requests
  - Use the example .properties file provided with the XOG Client (C:\xog13\bin\test.properties)
  - Store the new .properties file in the bin directory
  - Name the file whatever you want (for example, dev.txt, test.txt, prod.txt)
  - Use a simple text editor like MS Notepad

## XOG (Remote): Properties File

- The following properties are required to make a XOG request
  - servername=myserver
  - portnumber=80|443
  - sslenabled=false|true
  - username=myuser
  - password=mypassword
  - input=../xml/prj\_read.xml
  - output=../xml/out.xml

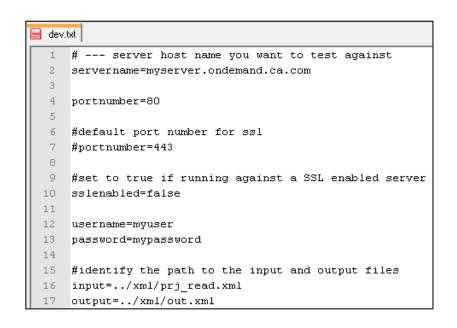

## XOG (Remote): Exercise #1 – Export Data

- Submit a XOG Read request using the XOG client as follows
  - Create a .properties file with the default values for the XOG parameters
  - Create an input XML file with the necessary header information, arguments, and query filters
  - Navigate to the "bin" folder under the XOG client installation folder by typing cd C:\xog13\bin\ and pressing enter
  - Type xog -propertyfile <properties.txt>
  - Verify the operation succeeded and check the output file

### XOG (Remote): Exercise #1 – Export Data

#### **Properties File**

- # --- server host name you want to test against
- servername=myserver.ondemand.ca.com
- #portnumber=80
- #default port number for ssl
- portnumber=443
- #set to true if running against a SSL enabled server
- sslenabled=true
- username=myuser
- password=mypassword
- #identify the path to the input and output files
- input=../xml/prj\_projects\_read.xml
- output=../xml/out.xml

#### **XOG Commands**

Administrador: C:\Windows\system32\cmd.exe

C:\xog13\bin<mark>></mark>xog -propertyfile dev.txt Using https Configuring context for TLS

Clarity XML Open Gateway < version: 13.0.0.7032 >

Login Succeeded Request Document: ..\xml\prj\_projects\_read.xml Writing output to ..\xml\out.xml

Request Succeeded Logout Succeeded

C:\xog13\bin>

#### XOG: Exercise #1 – Export Data

#### Input File

#### <?xml version="1.0" encoding="UTF-8"?>

<NikuDataBus xmlns:xsi="http://www.w3.org/2001/XMLSchema-instance" xsi:noNamespaceSchemaLocation="../xsd/nikuxog\_read.xsd">

- <Header version="6.0.11" action="read" objectType="project" externalSource="NIKU">
  - <!-- you change the order by simply swap 1 and 2 number in the name attribute -->
  - <args name="order\_by\_1" value="name"/>
  - <args name="order\_by\_2" value="projectID"/>
  - <args name="include\_tasks" value="true"/>
  - <args name="include\_dependencies" value="false"/>
  - <args name="include subprojects" value="false"/>
  - <args name="include\_resources" value="false"/>
  - <args name="include\_baselines" value="false"/>
  - <args name="include\_allocations" value="false"/>
  - <args name="include\_estimates" value="false"/>
  - <args name="include\_actuals" value="false"/>
  - <args name="include\_custom" value="false"/>
  - <args name="include\_burdening" value="false"/>

#### </Header>

#### <Query>

<Filter name="projectID" criteria="EQUALS">csk.%</Filter>

#### </Query>

</NikuDataBus>

#### XOG: Exercise #1 – Export Data

#### **Output File**

<NikuDataBus xmlns:xsi="http://www.w3.org/2001/XMLSchema-instance" xsi:noNamespaceSchemaLocation="write" externalSource="NIKU" objectType="project" version="13.0.0.7032"/>
<Projects>
<Project active="true" approved="false" approvedForBilling="1" assgnPool="0" billingCurrencyCode="0" equipmentExchageRateType="AVERAGE" evCalcMethod="0" expenseExchageRateType="AVERAGE" file</p>
2012-04-26T03:00:01" materialExchageRateType="AVERAGE" approvedForBilling="1" assgnPool="0" billingCurrencyCode="0" billingCurrencyCode=

csk.appChange" requiredForScenarios="false" setBudgetValuesEqualToPlannedValues="true" start="2007 useSystemDefinedTotalCostOfCapital="true">

<Project active="true" approved="false" approvedForBilling="1" assgnPool="0" billingCurrencyCode="0 expenseExchageRateType="AVERAGE" financialStatus="0" finish="2007-04-26T10:40:00" format="11" furmaterialExchageRateType="AVERAGE" name="Application COTS Template" openForTimeEntry="true" par requiredForScenarios="false" setBudgetValuesEqualToPlannedValues="true" start="2007-04-09T08:00:00" ="true">

</Projects>

<XOGOutput>

<Object type="project"/>

<Status state="SUCCESS"/>

Statistics failureRecords="0" insertedRecords="0" totalNumberOfRecords="4" updatedRecords="0".

<Records/>

∿ata∕∕∿us>

</XOGOutput>

#### regoUniversity2023

## XOG: XML Write Files

- Use the XML Write files to import a specific object into Clarity
- Each Write XML file contains the following structure:
  - Header: Supported Clarity version, Operation (Write), object type (Resource, Project, etc.)
  - **Body**: Data to import
- You can create XML write files manually or by modifying the XML Write file examples provided with the XOG client or by using the output of an XML read request
- The output file from a Read response becomes the input file when moving data from one system to another

## XOG: Creating Your Own XML

- XML can be built manually or using a variety of tools including:
  - GEL scripts (both remotely and in a process)
  - Other programming languages (Perl, Python, JavaScript, etc.)
  - MS Mail Merge
  - Excel formulas
  - 3rd party tools (E.g., Kettle)

## XOG: Required Fields

- XOG will return an error if any required fields are missing
- Remove any other fields that you don't need
- Required for Resource updates:
  - resourceld, externalId, firstName, lastName, emailAddress
  - resourceType is not required but generates a warning and "defaults" to LABOR
  - employmentType is not required but generates a warning and "defaults" to EMPLOYEE
- Required for Project updates:
  - projectID, name
- Field names are case-sensitive!!

### **XOG: Special Characters**

 XML predefines the following five entity references for special characters that need to be escaped (to prevent them from being considered part of the markup)

| Name                    | Character | Escaped |
|-------------------------|-----------|---------|
| Ampersand               | &         | &       |
| Left angle bracket      | <         | <       |
| Right angle bracket     | >         | >       |
| Straight quotation mark | н         | "       |
| Apostrophe              | 1         | ''      |

• Use CDATA ( <![CDATA[ ..... ]]> ) to escape special characters like SQL code

#### **XOG:** Special Characters

#### Escaping special characters example:

<Action code="setInitiator" synchronized="true" type="BPM\_SAT\_CUSTOM"> <nls languageCode="en" name="Set Process & amp; Initiator"/> <customScript languageCode="gel"> <scriptText> <gel:script xmlns:core="jelly:core" xmlns:gel="jelly:com.niku.union.gel.GELTagLibrary" xmlns:sgl="jelly:sgl" xmlns:xsi="http://www.w3.org/2001/XMLSchema-instance"> <gel:setDataSource dbld="Niku" var="dataSource"/> <sql:update dataSource="\${dataSource}"><![CDATA] SELECT gg totcost currency GTC, CODE. FROM ODF CA GG ECOACTIVITY WHERE id=\${gel\_objectInstanceId}]]></sql:update> </gel:script> </scriptText> </customScript> </Action>

regoUniversity2023

### XOG (UI Client): Exercise #2

#### Set Financial Status to "Closed" on a project:

<NikuDataBus xmlns:xsi="http://www.w3.org/2001/XMLSchema-instance" xsi:noNamespaceSchemaLocation="../xsd/nikuxog\_project.xsd"> <Header action="write" externalSource="NIKU" objectType="project" version="8.0"/>

<Projects>

<project financialStatus="C" name="Test Project" projectID="PR123456">

</Project>

</Projects>

</NikuDataBus>

#### Open a Resource for Time Entry:

<NikuDataBus xmlns:xsi="http://www.w3.org/2001/XMLSchema-instance" xsi:noNamespaceSchemaLocation="../xsd/nikuxog\_resource.xsd"> <Header action="write" externalSource="NIKU" objectType="resource" version="15.9.0.294"/>

<Resources>

<Resource employmentType="CONTRACTOR" externalId=" " resourceId="ABC2436" resourceType="LABOR">

<PersonalInformation emailAddress="dave.lord@regoconsulting.com" firstName="Dave" lastName="Lord"/>

<ManagementInformation availability="8" openForTimeEntry="false"/>

</Resource>

</Resources>

</NikuDataBus>

# XOG (UI Client): Common Issues

- The UI Client can be difficult to troubleshoot as some issues do not generate an error, but instead simply cause the HTML portlet to hang
- Some common scenarios that hang the XOG Client portlet:
  - Missing tags
  - Malformed XML, syntax errors
  - Un-escaped special characters (common ones are & and ")
- A large XOG request (hundreds of records) can take a long time to complete, and the UI Client does not indicate progress and can appear to be hung
- Do not run large XOG requests during business hours as it can impact performance

## XOG (Remote): Exercise #3 – Import Data

- Submit a XOG Write request using the XOG client as follows
  - Create a .properties file with the default values for the XOG parameters
  - Create an input XML file with the necessary header and import data
  - Navigate to the XOG client installation "bin" folder by typing cd C:\xog13\bin\ and pressing enter
  - Type xog -propertyfile <properties.txt> and press enter
  - Verify the operation succeeded and check the output file

## XOG (Remote): Exercise #3 – Import Data

#### **Properties File**

- # --- server host name you want to test against
- servername=myserver.ondemand.ca.com
- #portnumber=80
- #default port number for ssl
- portnumber=443
- #set to true if running against a SSL enabled server
- sslenabled=true
- username=myuser
- password=mypassword
- #identify the path to the input and output files
- input=../xml/groups\_write\_allRights.xml
- output=../xml/out.xml

#### Input File

- <NikuDataBus</p>
  - xmlns:xsi="http://www.w3.org/2001/XMLSchema-instance"
    xsi:noNamespaceSchemaLocation="../xsd/nikuxog\_group.xs
    d">
- <Header action="write" externalSource="NIKU" objectType="group" version="7.5"/>
  - <groups>
    - <group code="rodmi03.AllRights" isActive="true">
      - <nls languageCode="en" name="All Rights"/>
      - <members>
        - <resource userName="admin"/>
      - </members>
      - <rights>
        - <GlobalRights/>
        - InstanceRights/>
        - <InstanceOBSRights/>
      - </rights>
    - </group>
  - </groups>
- </NikuDataBus>

### XOG (Remote): Exercise #3 – Import Data

#### **XOG Commands**

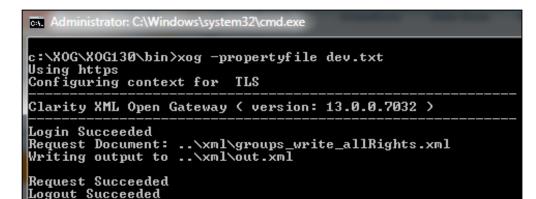

#### **Output File**

- <XOGOutput xmlns:xsi="http://www.w3.org/2001/XMLSchema-instance" xsi:noNamespaceSchemaLocation="../xsd/status.xsd">
- <Object type="group"/>
- <Status elapsedTime="1.079 seconds" state="SUCCESS"/>
- <Statistics failureRecords="0" insertedRecords="1" totalNumberOfRecords="1" updatedRecords="0"/>
- <Records/>
- </XOGOutput>

#### XOG: Common Errors

| Error                                                                                               | Description                                                                                                    |
|----------------------------------------------------------------------------------------------------|----------------------------------------------------------------------------------------------------|
| Login Failed                                                                                        | Verify username and password are correct by accessing Clarity with the same credentials.                                                      |
| No valid input file specified                                                                       | Verify the file and directory indicated in the input parameter are valid.                                                                     |
| Unexpected end of file from server                                                                  | Check to see if the connection uses SSL (Clarity URL begins with https://). If the connection uses SSL, set the sslenabled parameter to true. |
| Failed to retrieve response<br>document<br>java.io.FileNotFoundException:                           | Verify the directory indicated in the output parameter exists.                                                                                |
| HTTP Error: Status-Code 504:<br>Gateway Timeout                                                     | The XOG Client cannot connect to the Clarity server.<br>Verify the connection port and test connectivity.                                     |
| [Fatal Error] :5:47: The entity<br>name must immediately follow<br>the '&' in the entity reference. | Make sure you have escaped all special characters.                                                                                            |
| [Fatal Error] :6:14:                                                                                | Verify there are no syntax errors in the XML file.                                                                                            |

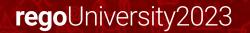

#### **XOG: Best Practices**

- Use an XML Editor that supports color syntax highlighting, UNICODE, verification, and validation of XML files
  - Altova XMLSpy (License)
  - Notepad ++ (Open Source)
  - XML Pad (Freeware)
  - XML Copy Editor (Open Source)
- Use the XML files from the installation folder of the XOG client as a baseline to create your own XML files
- Verify XML file syntax is correct and validate the XML files against the object schema before running XOG
- Make sure the Clarity server and XOG client versions match
- Other tools like Postman can also be used to interact with XOG

# **REST API**

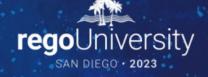

#### **REST:** Introduction

- <u>Representational State Transfer</u>
- Architectural principals to define a web service organized around Resources (URIs)
- Primary message format is JSON
- Future of Clarity web services
- MUX is built entirely on REST
- Simpler to use than SOAP
- More granular

### REST: When to use

- Use
  - Create, update, or delete targeted data within Clarity
  - To update data within GEL scripts
  - Update data in another application
- Do Not / Cannot Use
  - Studio Configuration Still requires xog
  - Not all objects are REST enabled
  - Pull large volumes of data from Clarity
    - Data Extracts
    - Pull data to a Data Warehouse

#### **REST:** Describe

• View REST resources: Administration -> System Options

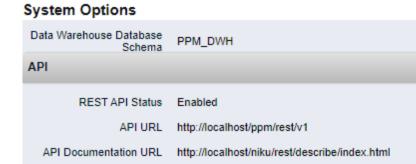

Describe and test endpoints

#### Clarity PPM REST API

Clarity PPM only supports REST APIs that are listed below.

| Auth : Login, Logout, Tokens             | Show/Hide List Operations Expand Operations |
|------------------------------------------|---------------------------------------------|
| GET /apiClients                          | Retrieve apiClients.                        |
| POST /apiClients                         | Creation of apiClients.                     |
| GET /apiClients/{apiClientsInternalId}   | Retrieve apiClients.                        |
| PATCH /apiClients/{apiClientsInternalId} | Partial object update of apiClients.        |
| рит /apiClients/{apiClientsInternalId}   | Full object update of apiClients.           |

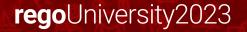

## **REST: Challenges**

- No GEL tags to support REST (ie: Xog -> soapInvoke)
- Functionality still catching up with XOG i.e. Financials, Users, Resources, etc
- Have to code using java
  - Java URLConnection
  - Apache HTTP Libraries

#### **REST: More Details**

- Check out the presentation from Ben and James "Using REST APIs"
- Broadcom documentation <u>https://techdocs.broadcom.com/us/en/ca-enterprise-software/business-management/clarity-project-and-portfolio-management-ppm-on-premise/16-0-1/reference/Clarity-REST-APIs/rest-api-documentation-for-authorized-developers.html
  </u>
- Postman <u>https://www.postman.com</u>
- GSON <u>https://github.com/google/gson/blob/master/UserGuide.md</u>

# Questions?

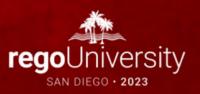

Surveys

Please take a few moments to fill out the class survey. Your feedback is extremely important for future events.

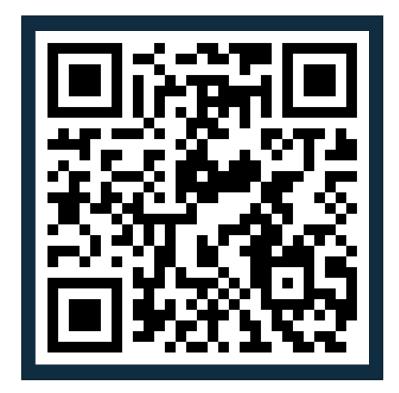

Let Rego be your guide.

# Thank You For Attending regoUniversity

#### Instructions for PMI credits

- Access your account at pmi.org
- Click on **Certifications**
- Click on Maintain My Certification ٠
- Click on Visit CCR's button under the Report PDU's ٠
- Click on Report PDU's •
- Click on **Course or Training** •
- Class Provider = Rego Consulting
- Class Name = regoUniversity
- Course **Description**
- Date Started = Today's Date
- Date Completed = Today's Date ۰
- Hours Completed = 1 PDU per hour of class time ٠
- Training classes = **Technical** ٠
- Click on I agree and Submit

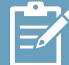

Let us know how we can improve! Don't forget to fill out the class survey.

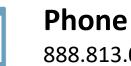

888.813.0444

Email info@regoconsulting.com

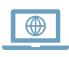

Website www.regouniversity.com

regoUniversity2023